### Dell**™** Vostro**™** V130 Onderhoudshandleiding

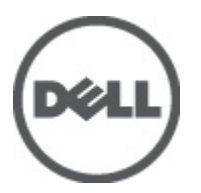

Regelgevingsmodel: Regulatory Model: P16S

### <span id="page-2-0"></span>Aan de computer werken

#### Voordat u in de computer gaat werken

Volg de onderstaande veiligheidsrichtlijnen om uw eigen veiligheid te garanderen en de computer tegen mogelijke schade te beschermen. Tenzij anders aangegeven, wordt er bij elke procedure in dit document van de volgende veronderstellingen uitgegaan:

- U hebt de stappen in Voordat u aan de computer gaat werken uitgevoerd.
- U hebt de veiligheidsinformatie geraadpleegd die bij uw computer is geleverd.
- Een onderdeel kan worden vervangen of, indien afzonderlijk aangeschaft, worden geïnstalleerd door de verwijderingsprocedure in omgekeerde volgorde uit te voeren.

GEVAAR: Lees de veiligheidsinstructies die bij de computer zijn geleverd alvorens u werkzaamheden binnen de computer uitvoert. Raadpleeg voor meer informatie over veiligheidsrichtlijnen onze webpagina over wet- en regelgeving op www.dell.com/regulatory\_compliance.

WAARSCHUWING: Een groot aantal reparaties mag alleen door een erkend servicemonteur worden uitgevoerd. U mag alleen probleemoplossing en eenvoudige reparaties uitvoeren zoals toegestaan volgens de documentatie bij uw product of zoals geïnstrueerd door het on line of telefonische team voor service en ondersteuning. Schade die het gevolg is van onderhoud dat niet door Dell is geautoriseerd, wordt niet gedekt door uw garantie. Lees de veiligheidsinstructies die bij het product zijn geleverd en leef deze na.

WAARSCHUWING: Voorkom elektrostatische ontlading door uzelf te aarden met een aardingspolsbandje of door regelmatig een ongeverfd metalen oppervlak aan te raken, zoals een connector aan de achterkant van de computer.

WAARSCHUWING: Ga voorzichtig met componenten en kaarten om. Raak de componenten en de contacten op kaarten niet aan. Pak kaarten vast bij de uiteinden of bij de metalen bevestigingsbeugel. Houd een component, zoals een processor, vast aan de uiteinden, niet aan de pinnen.

WAARSCHUWING: Verwijder kabels door aan de stekker of aan de kabelontlastingslus te trekken en niet aan de kabel zelf. Sommige kabels zijn voorzien van een connector met borglippen. Als u dit type kabel loskoppelt, moet u de borglippen ingedrukt houden voordat u de kabel verwijdert. Trek connectors in een rechte lijn uit elkaar om te voorkomen dat connectorpinnen verbuigen. Ook moet u voordat u een kabel verbindt, controleren of beide connectors op juiste wijze zijn opgesteld en uitgelijnd.

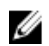

OPMERKING: De kleur van uw computer en bepaalde onderdelen kunnen verschillen van de kleur die in dit document is afgebeeld.

Om schade aan de computer te voorkomen, moet u de volgende instructies opvolgen voordat u in de computer gaat werken.

- 1. Zorg ervoor dat het werkoppervlak vlak en schoon is, om te voorkomen dat de computerkap bekrast raakt.
- 2. Schakel uw computer uit (zie [Uw computer uitschakelen](#page-3-0)).
- 3. Als de computer op een dockingstation zoals een optionele Media Base of slice-batterij is aangesloten, dient u deze los te koppelen.

#### WAARSCHUWING: Wanneer u een netwerkkabel wilt verwijderen, moet u eerst de connector van de netwerkkabel uit de computer verwijderen en daarna de netwerkkabel loskoppelen van het netwerkapparaat.

- 4. Verwijder alle stekkers van netwerkkabels uit de computer.
- 5. Haal de stekker van de computer en van alle aangesloten apparaten uit het stopcontact.

<span id="page-3-0"></span>6. Sluit het beeldscherm en zet de computer ondersteboven op een plat werkoppervlak neer.

OPMERKING: U voorkomt schade aan het moederbord door de hoofdbatterij te verwijderen voordat u de computer een onderhoudsbeurt geeft.

- 7. Verwijder de hoofdbatterij (zie [Batterij\)](#page-6-0).
- 8. Zet de computer met de bovenzijde omhoog.
- 9. Klap het beeldscherm open.
- 10. Druk op de aan-uitknop om het moederbord te aarden.

WAARSCHUWING: U beschermt zich tegen elektrische schokken door altijd eerst de stekker uit het stopcontact te halen voordat u de computerbehuizing opent.

WAARSCHUWING: Raak onderdelen pas aan nadat u zich hebt geaard door een ongeverfd metalen oppervlak van de behuizing aan te raken, zoals het metaal rondom de openingen voor de kaarten aan de achterkant van de computer. Raak tijdens het werken aan uw computer af en toe een ongeverfd metalen oppervlak aan om eventuele statische elektriciteit, die schadelijk kan zijn voor interne componenten, te ontladen.

11. Verwijder eventueel geïnstalleerde ExpressCards of smartcards uit de sleuven.

#### Aanbevolen hulpmiddelen

Bij de procedures in dit document hebt u mogelijk de volgende hulpmiddelen nodig:

- Kleine sleufkopschroevendraaier
- #0 Phillips schroevendraaier
- #1 Phillips schroevendraaier
- Klein plastic pennetje
- Een cd met het Flash BIOS-updateprogramma

#### Uw computer uitschakelen

WAARSCHUWING: U voorkomt gegevensverlies door alle gegevens in geopende bestanden op te slaan en de bestanden te sluiten. Sluit vervolgens alle geopende programma's voordat u de computer uitzet.

- 1. Sluit het besturingssysteem af:
	- In Windows Vista™:

Klik op Start <sup>en</sup> en vervolgens op de pijl in de linkeronderhoek van het menu Start, zoals hieronder wordt getoond, en klik vervolgens op Afsluiten.

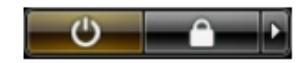

– In Windows® XP:

Klik op Start → Computer afsluiten → Afsluiten. De computer wordt uitgezet nadat het besturingssysteem is afgesloten.

2. Controleer of alle op de computer aangesloten apparaten uitgeschakeld zijn. Houd de aan-uitknop vier seconden ingedrukt, indien uw computer en aangesloten apparaten niet automatisch worden uitgeschakeld wanneer u het besturingssysteem afsluit.

#### <span id="page-4-0"></span>Nadat u aan de computer hebt gewerkt

Nadat u de onderdelen hebt vervangen of teruggeplaatst, moet u controleren of u alle externe apparaten, kaarten, kabels etc. hebt aangesloten voordat u de computer inschakelt.

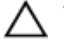

WAARSCHUWING: U voorkomt schade aan de computer door alleen de batterij te gebruiken die voor deze specifieke Dell-computer is ontworpen. Gebruik geen batterijen die voor andere Dell-computer zijn ontworpen.

- 1. Sluit externe apparaten, zoals een poortreplicator, een batterijblok of een mediastation, aan en plaats alle kaarten, zoals een ExpressCard, terug.
- 2. Sluit alle telefoon- of netwerkkabels aan op uw computer.

#### WAARSCHUWING: Als u een netwerkkabel wilt aansluiten, sluit u de kabel eerst aan op het netwerkapparaat en sluit u de kabel vervolgens aan op de computer.

- 3. Plaats de batterij terug.
- 4. Sluit uw computer en alle aangesloten apparaten aan op het stopcontact.
- 5. Zet de computer aan.

# <span id="page-6-0"></span>**Batterij**

### De batterij verwijderen

- 1. Volg de procedures in [Voordat u binnen de computer gaat werken.](#page-2-0)
- 2. Verwijder de **SD-kaart (Secure Digital)**.
- 3. Verwijder de **onderplaat**.
- 4. Breng de vergrendelingsklem van de zwarte kabel omhoog om de batterijkabel los te maken uit de connector op het moederbord en koppel de batterijkabel los.

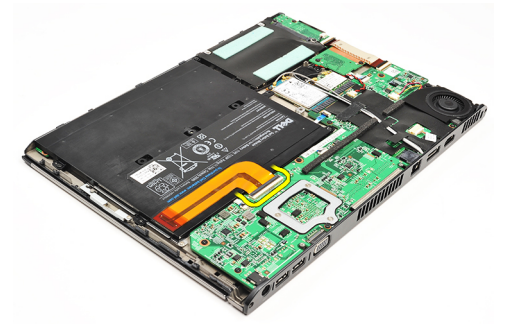

5. Verwijder de schroeven waarmee de batterij aan de computer wordt bevestigd.

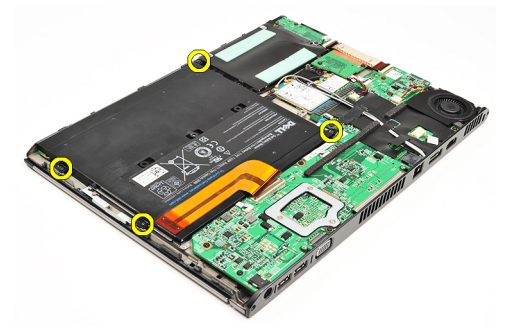

6. Til de batterij uit de computer.

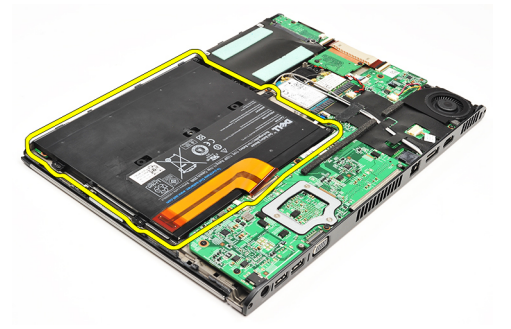

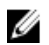

OPMERKING: Zie [De batterij plaatsen](#page-7-0) als u de batterij wilt terugplaatsen.

#### <span id="page-7-0"></span>De batterij plaatsen

OPMERKING: Zie [De batterij verwijderen](#page-6-0) als u de batterij wilt verwijderen of vinden. Ø

- 1. Plaats de batterij in het batterijvak.
- 2. Plaats de schroeven waarmee de batterij aan de computer is bevestigd terug en draai ze aan.
- 3. Sluit de batterijkabel aan op het moederbord en druk de vergrendelingsklem van de kabel omlaag om de batterijkabel te vergrendelen.
- 4. Plaats de **onderplaat**.
- 5. Plaats de **SD-kaart** (Secure Digital).
- 6. Volg de procedures in [Nadat u aan de computer hebt gewerkt.](#page-4-0)

# <span id="page-8-0"></span>SD -kaart (Secure Digital)

### De SD-kaart (Secure Digital) verwijderen

- 1. Volg de procedures in [Voordat u binnen de computer gaat werken.](#page-2-0)
- 2. Druk op de SD-kaart om deze los te maken uit de computer.

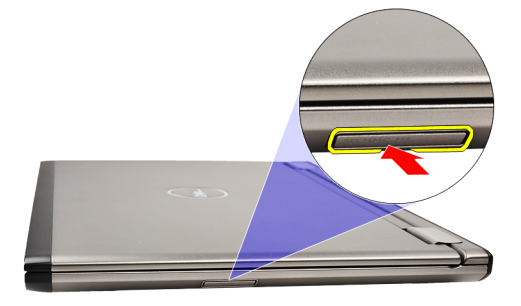

3. Schuif de SD-kaart uit de computer.

<span id="page-9-0"></span>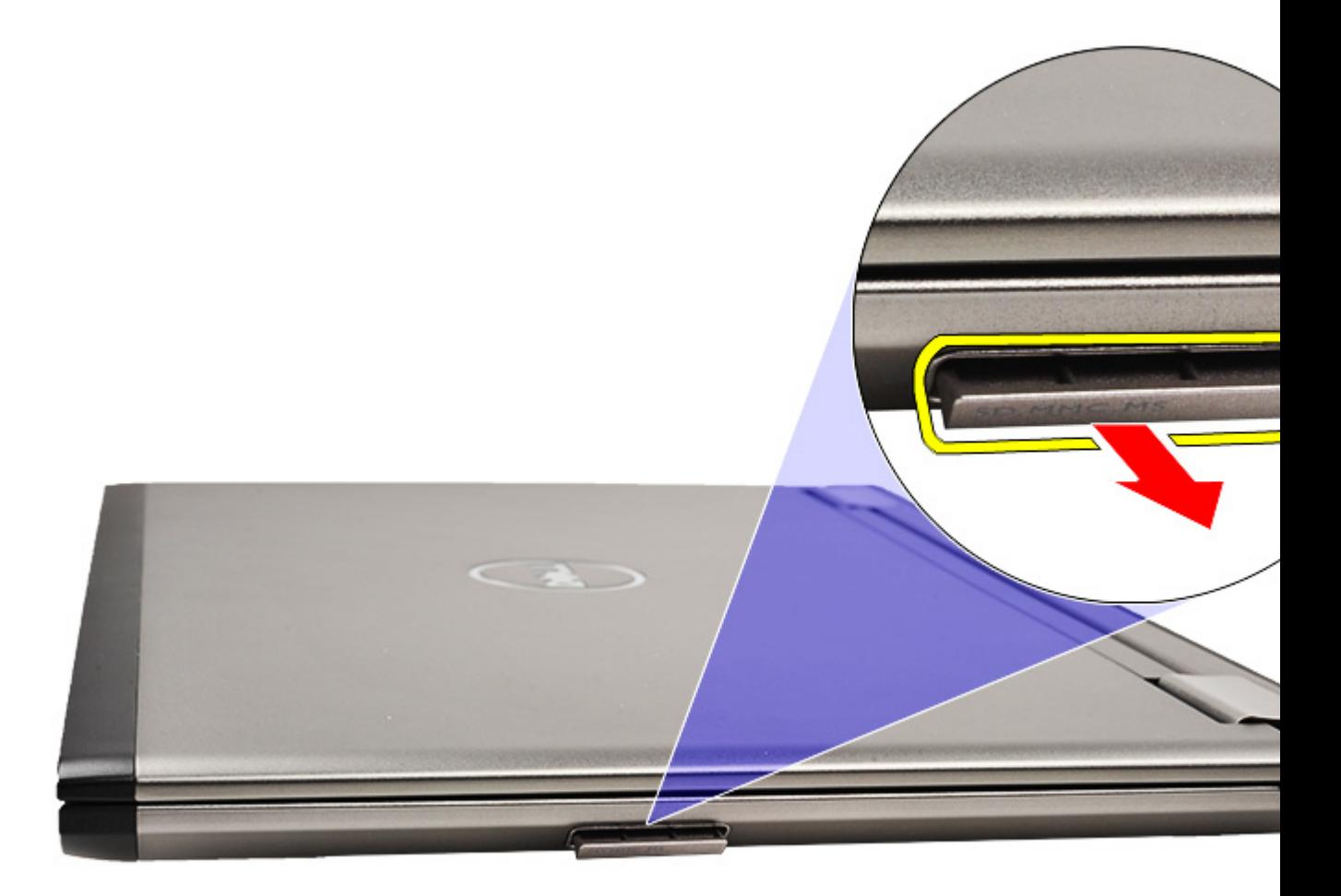

**OPMERKING:** Zie De SD-kaart (Secure Digital) plaatsen als u de SD-kaart wilt plaatsen.

#### De SD-kaart (Secure Digital) plaatsen

OPMERKING: Zie [De SD-kaart \(Secure Digital\) verwijderen](#page-8-0) als u de SD-kaart wilt verwijderen of vinden. U

- 1. Schuif de SD-kaart in de sleuf totdat de kaart op zijn plaats klikt.
- 2. Volg de procedures in [Nadat u aan de computer hebt gewerkt.](#page-4-0)

# <span id="page-10-0"></span>**Onderplaat**

#### De onderplaat verwijderen

- 1. Volg de procedures in [Voordat u binnen de computer gaat werken.](#page-2-0)
- 2. Verwijder de **SD-kaart (Secure Digital)**.
- 3. Verwijder de schroeven waarmee de onderplaat aan de computer is bevestigd.

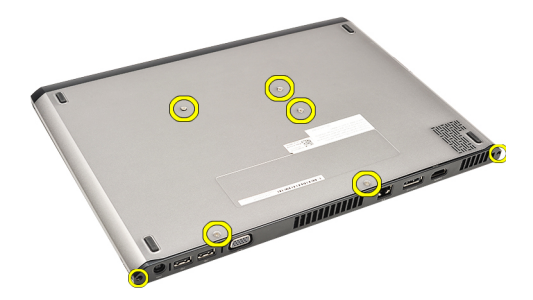

4. Schuif de onderplaat naar de voorzijde van de computer. Til de plaat uit de computer.

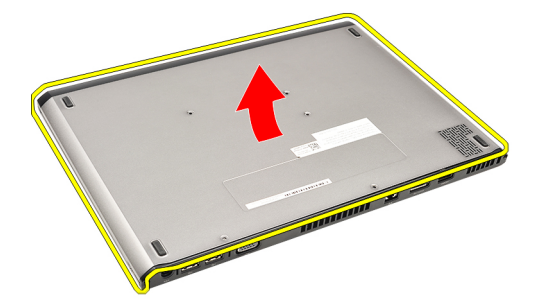

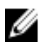

OPMERKING: Zie De onderplaat plaatsen als u de onderplaat wilt terugplaatsen.

#### De onderplaat plaatsen

OPMERKING: Zie De onderplaat verwijderen als u de onderplaat wilt verwijderen of vinden. Ø

- 1. Schuif de onderplaat om de schroefgaten correct uit te lijnen met de computer.
- 2. Draai de schroeven vast waarmee de onderplaat aan de computer wordt bevestigd.
- 3. Plaats de **SD-kaart** (Secure Digital).
- 4. Volg de procedures in [Nadat u aan de computer hebt gewerkt.](#page-4-0)

# <span id="page-12-0"></span>Vaste schijf en geluidskaart

#### De vaste schijf en geluidskaart verwijderen

- 1. Volg de procedures in [Voordat u binnen de computer gaat werken.](#page-2-0)
- 2. Verwijder de **SD-kaart (Secure Digital)**.
- 3. Verwijder de **onderplaat**.
- 4. Verwijder de **[batterij.](#page-6-0)**
- 5. Koppel de kabels van de luidspreker en het moederbord los van de geluidskaart.

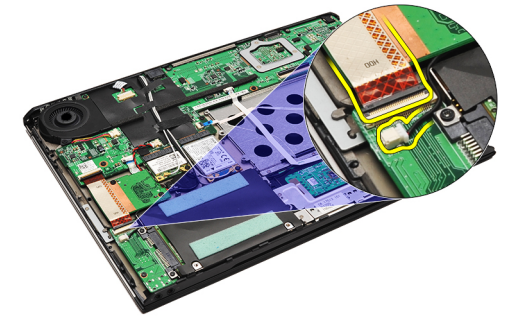

6. Verwijder de schroeven waarmee de geluidskaart en de vaste schijf aan de computer zijn bevestigd.

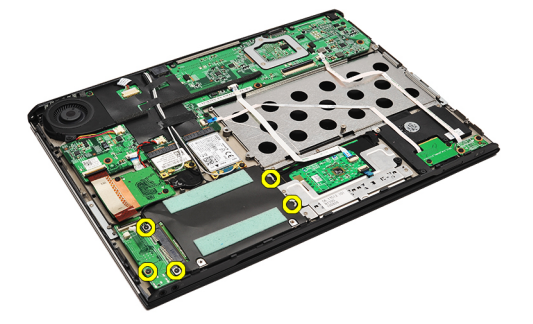

7. Til de vaste schijf en de geluidskaart uit de computer.

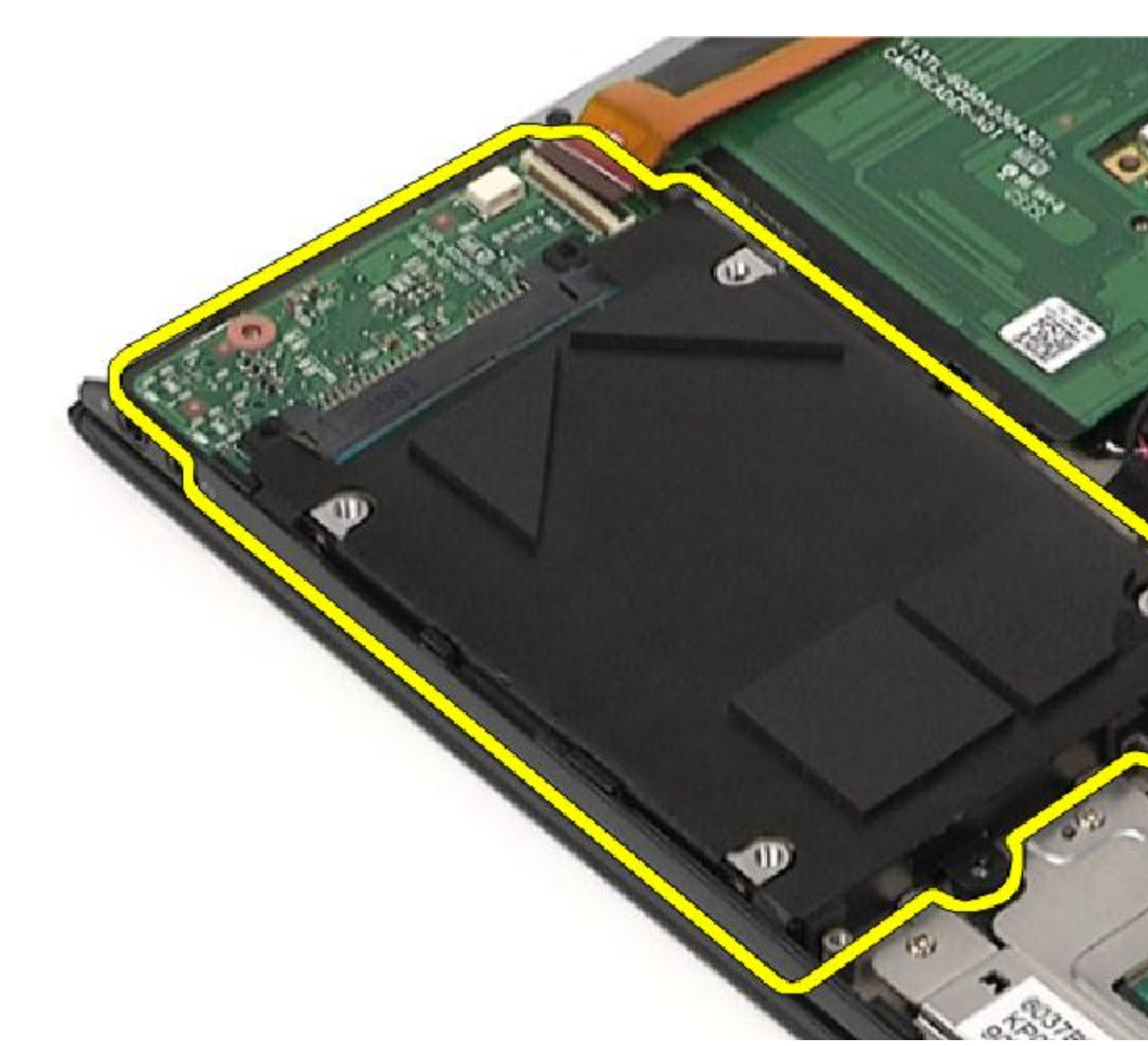

8. Schuif de geluidskaart weg van de vaste schijf.

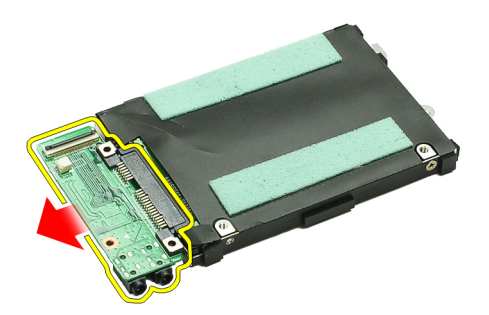

9. Verwijder de schroeven waarmee de bracket aan de vaste schijf is bevestigd.

<span id="page-14-0"></span>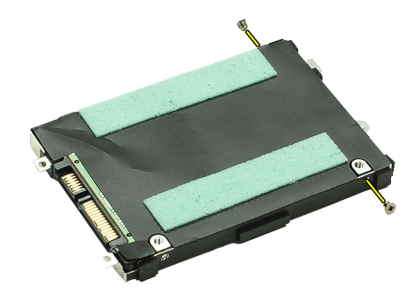

10. Verwijder de vaste schijf uit de bracket.

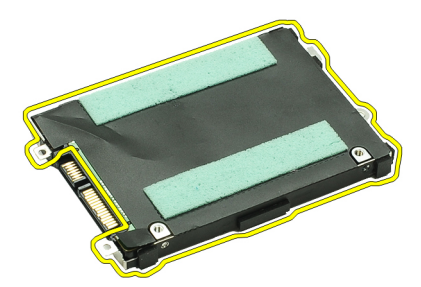

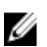

**OPMERKING:** Zie De vaste schijf en geluidskaart plaatsen.als u de geluidskaart en de vaste schijf wilt plaatsen.

#### De vaste schijf en geluidskaart plaatsen

Zie [De vaste schijf en geluidskaart verwijderen](#page-12-0) als u de vaste schijf en geluidskaart wilt verwijderen of vinden.

- 1. Bevestig de vaste-schijfbracket op de vaste schijf.
- 2. Draai de schroeven aan waarmee de bracket van de vaste schijf aan de vaste schijf is bevestigd.
- 3. Sluit de geluidskaart aan op de vaste schijf.
- 4. Draai de schroeven aan waarmee de geluidskaart en de vaste schijf aan de computer zijn bevestigd.
- 5. Sluit de datakabel van de vaste schijf en de luidsprekerkabel aan op de geluidskaart.
- **6.** Plaats de **batterij**.
- 7. Plaats de [onderplaat](#page-10-0).
- 8. Plaats de **SD-kaart** (Secure Digital).
- 9. Volg de procedures in [Nadat u aan de computer hebt gewerkt.](#page-4-0)

# <span id="page-16-0"></span>Knoopcelbatterij

### De knoopbatterij verwijderen

- 1. Volg de procedures in [Voordat u binnen de computer gaat werken.](#page-2-0)
- 2. Verwijder de **SD-kaart (Secure Digital)**.
- 3. Verwijder de **onderplaat**.
- 4. Verwijder de **[batterij.](#page-6-0)**
- 5. Verwijder de [kaart voor het kaartleesapparaat.](#page-50-0)
- 6. Koppel de kabel van de knoopbatterij los van het moederbord.

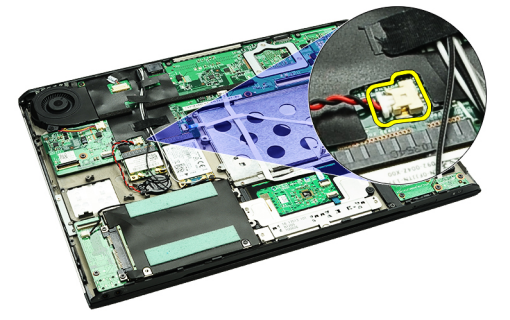

7. Ontgrendel de knoopbatterij en verwijder deze uit de computer.

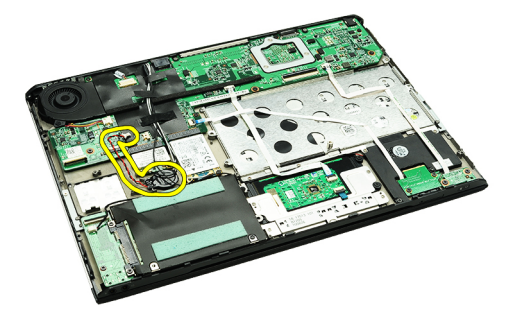

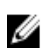

Ø

**OPMERKING:** Zie De knoopbatterij plaatsen als u de knoopbatterij wilt terugplaatsen.

#### De knoopbatterij plaatsen

OPMERKING: Zie De knoopbatterij verwijderen als u de knoopbatterij wilt verwijderen of vinden.

1. Plaats de knoopbatterij op zijn plaats.

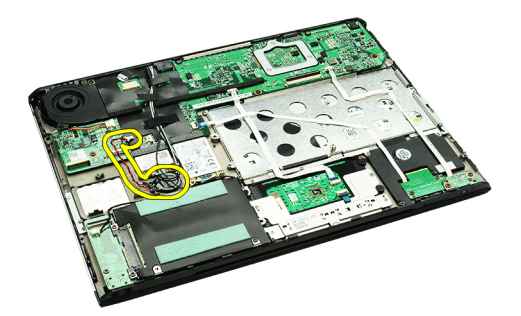

2. Sluit de kabel van de knoopbatterij aan op het moederbord.

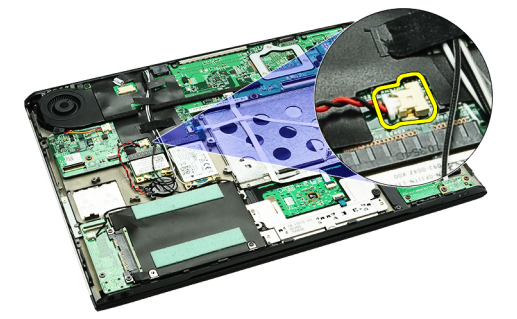

- 3. Plaats de [kaart voor het kaartleesapparaat](#page-51-0).
- 4. Plaats de **batterij**.
- 5. Plaats de **onderplaat**.
- 6. Plaats de **SD-kaart** (Secure Digital).
- 7. Volg de procedures in [Nadat u aan de computer hebt gewerkt.](#page-4-0)

# <span id="page-18-0"></span>WLAN-kaart (Wireless Local Area Network)

#### De WLAN-kaart (Wireless Local Area Network) verwijderen

- 1. Volg de procedures in [Voordat u binnen de computer gaat werken.](#page-2-0)
- 2. Verwijder de **SD-kaart (Secure Digital)**.
- 3. Verwijder de [onderplaat.](#page-10-0)
- 4. Verwijder de [batterij.](#page-6-0)
- 5. Koppel de antennekabels van de WLAN-kaart los.

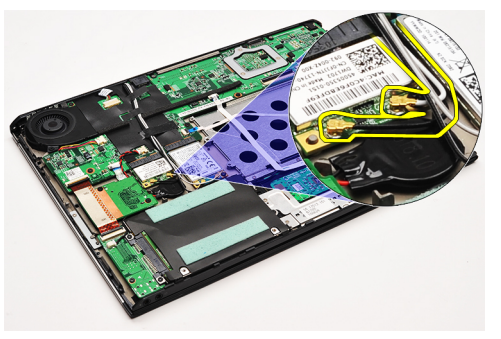

6. Verwijder de schroef waarmee de WLAN-kaart aan de computer is bevestigd.

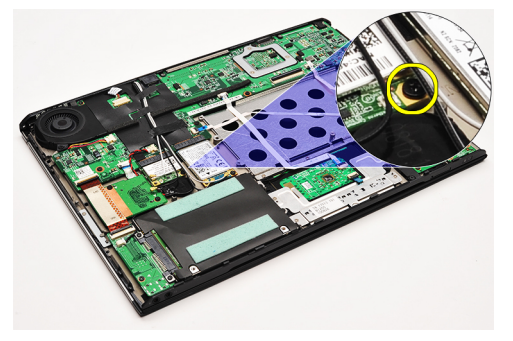

7. Schuif de WLAN-kaart uit de sleuf op het moederbord.

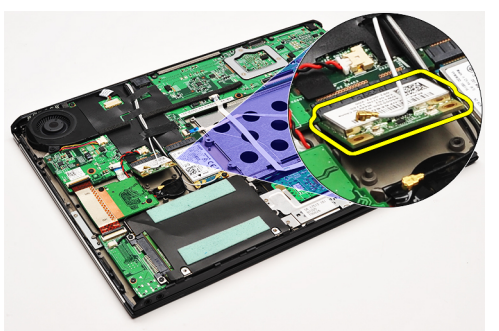

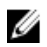

OPMERKING: Zie [De WLAN-kaart \(Wireless Local Area Network\) plaatsen](#page-19-0) als u de WLAN-kaart wilt plaatsen.

#### <span id="page-19-0"></span>De WLAN-kaart (wireless local area network) plaatsen

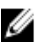

OPMERKING: Zie [De WLAN-kaart \(Wireless Local Area Network\) verwijderen](#page-18-0) om de WLAN-kaart te verwijderen of vinden.

- 1. Steek de WLAN-kaart in de connector onder een hoek van 45 graden.
- 2. Plaats de schroef terug waarmee de WLAN-kaart aan het moederbord wordt bevestigd en draai deze vast.
- 3. Sluit de zwarte en witte antennekabels aan op de respectievelijke connectors die gemarkeerd zijn op de WLANkaart.
- 4. Plaats de [batterij.](#page-7-0)
- 5. Plaats de [onderplaat](#page-10-0).
- 6. Plaats de **SD-kaart** (Secure Digital).
- 7. Volg de procedures in [Nadat u aan de computer hebt gewerkt.](#page-4-0)

### <span id="page-20-0"></span>Polssteun en beeldscherm

#### De polssteun en het beeldscherm verwijderen

- 1. Volg de procedures in [Voordat u binnen de computer gaat werken.](#page-2-0)
- 2. Verwijder de [SD-kaart \(Secure Digital\).](#page-8-0)
- 3. Verwijder de [onderplaat.](#page-10-0)
- 4. Verwijder de **[batterij.](#page-6-0)**
- 5. Verwijder de [geluidskaart en vaste schijf](#page-12-0).
- 6. Verwijder de [WLAN-kaart \(wireless local area network\).](#page-18-0)
- 7. Verwijder de [WWAN-kaart \(wireless wide area network\).](#page-44-0)
- 8. Verwijder de [led-kap.](#page-42-0)
- 9. Verwijder het [geheugen.](#page-40-0)
- 10. Verwijder het [toetsenbord.](#page-46-0)
- 11. Verwijder de [kaartlezer.](#page-50-0)
- 12. Verwijder de [knoopbatterij](#page-16-0).
- 13. Verwijder de [thermische ventilator](#page-32-0).
- 14. Verwijder het [moederbord.](#page-34-0)
- 15. Verwijder de tape om de antennekabels los te maken van de computer.

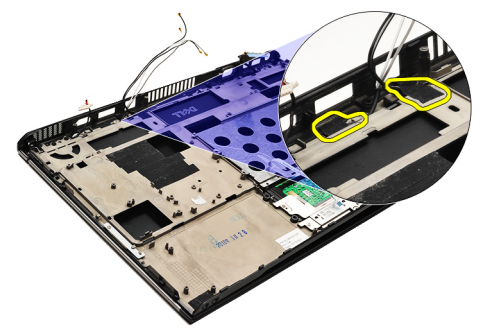

16. Maak de kabels van de antenne, de camera en het beeldscherm los van de computer.

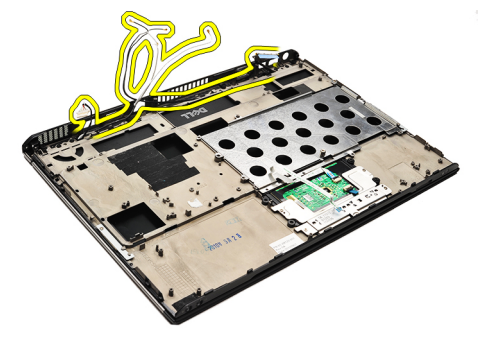

17. Verwijder de schroeven om het beeldscherm los te maken van de polssteun.

<span id="page-21-0"></span>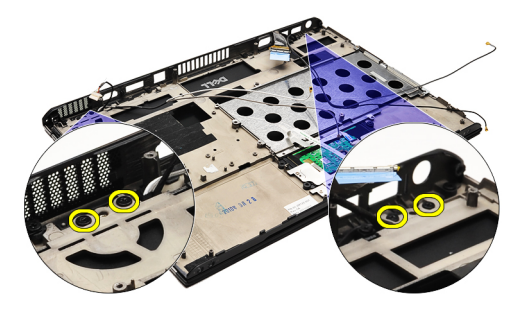

- 18. Trek de kabels uit de openingen in de polssteuneenheid om de beeldschermeenheid los te maken van de polssteuneenheid.
- OPMERKING: Zie De polssteun en het beeldscherm plaatsen om de polssteun en het beeldscherm te plaatsen. Ø

#### De polssteun en het beeldscherm plaatsen

Ø OPMERKING: Zie [De polssteun en het beeldscherm verwijderen](#page-20-0) als u het moederbord wilt verwijderen of vinden.

- 1. Leid alle kabels van het beeldscherm door de openingen in de polssteun.
- 2. Lijn de polssteun en het beeldscherm uit met de onderzijde van de computer.
- 3. Draai de schroeven aan waarmee de polssteun en het beeldscherm aan de onderzijde van de computer zijn bevestigd.
- 4. Leid de antennekabels naar hun oorspronkelijke positie en gebruik tape om de kabels aan de computer te bevestigen.
- 5. Plaats het [moederbord.](#page-36-0)
- 6. Plaats de [thermische ventilator.](#page-33-0)
- 7. Plaats de **knoopbatterij**.
- 8. Plaats het [kaartleesapparaat.](#page-51-0)
- 9. Plaats het [toetsenbord](#page-47-0).
- 10. Plaats het [geheugen.](#page-40-0)
- 11. Plaats de [led-kap](#page-42-0).
- 12. Plaats de [WWAN-kaart \(wireless wide area network\)](#page-45-0).
- 13. Plaats de [WLAN-kaart \(wireless local area network\)](#page-19-0).
- 14. Plaats de [geluidskaart en vaste schijf.](#page-14-0)
- 15. Plaats de [batterij.](#page-7-0)
- 16. Plaats de **onderplaat**.
- 17. Plaats de **SD-kaart** (Secure Digital).
- 18. Volg de procedures in [Nadat u aan de computer hebt gewerkt.](#page-4-0)

# Mediakaart

#### De mediakaart verwijderen

- 1. Volg de procedures in [Voordat u binnen de computer gaat werken.](#page-2-0)
- 2. Verwijder de [led-kap.](#page-42-0)
- 3. Gebruik een plastic pennetje om de mediakaart uit het moederbord te trekken.

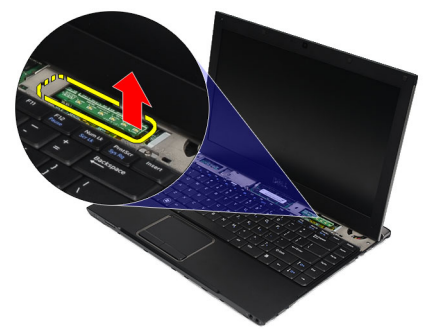

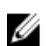

OPMERKING: Zie De mediakaart plaatsen om het moederbord terug te plaatsen.

#### De mediakaart plaatsen

OPMERKING: Zie De mediakaart verwijderen als u het moederbord wilt verwijderen of vinden. Ø

- 1. Plaats de mediakaart terug door deze voorzichtig in de sleuf op het moederbord te drukken.
- 2. Plaats de [led-kap](#page-42-0).
- 3. Volg de procedures in [Nadat u aan de computer hebt gewerkt.](#page-4-0)

# <span id="page-24-0"></span>Luidspreker

#### De luidspreker verwijderen

- 1. Volg de procedures in [Voordat u binnen de computer gaat werken.](#page-2-0)
- 2. Verwijder de **SD-kaart (Secure Digital)**.
- 3. Verwijder de **onderplaat**.
- 4. Verwijder de [batterij.](#page-6-0)
- 5. Verwijder de [sensor voor het sluiten van het beeldscherm](#page-52-0).
- 6. Verwijder de [geluidskaart en de vaste schijf](#page-12-0).
- 7. Verwijder de tape waarmee de luidsprekerkabel aan de computer is bevestigd.

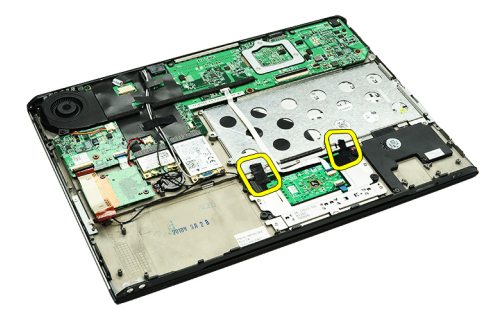

8. Koppel de touchpadkabel los van de aansluiting op het moederbord.

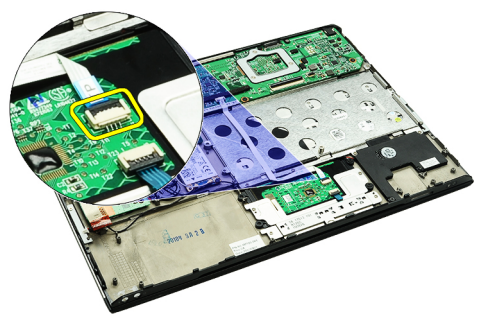

9. Verwijder de schroeven waarmee de luidspreker aan de computer is bevestigd.

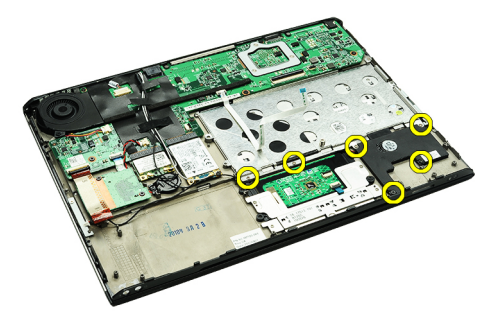

10. Koppel de luidsprekerkabel los van de geluidskaart en haal hem uit de kabelgeleiders op de computer.

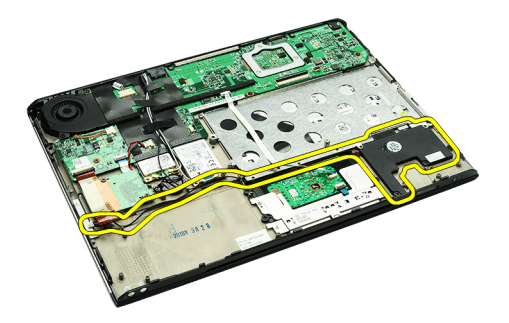

- 11. Verwijder de luidspreker uit de computer.
- OPMERKING: Zie De luidspreker plaatsen als u de luidspreker wilt terugplaatsen. U

#### De luidspreker plaatsen

OPMERKING: Zie [De luidspreker verwijderen](#page-24-0) als u de luidspreker wilt verwijderen of vinden. Ø

- 1. Plaats de luidspreker in de betreffende sleuf in de computer.
- 2. Draai de schroeven aan waarmee de luidspreker aan de computer wordt bevestigd.
- 3. Leid de luidsprekerkabel terug door de kabelgeleider in de computer.
- 4. Bevestig de luidsprekerkabel door middel van de bijgeleverde tape aan de computer.
- 5. Plaats de [geluidskaart en de vaste schijf.](#page-14-0)
- 6. Plaats de [sensor voor het sluiten van het beeldscherm.](#page-53-0)
- 7. Plaats de [batterij.](#page-7-0)
- 8. Plaats de **onderplaat**.
- 9. Plaats de **SD-kaart** (Secure Digital).
- 10. Volg de procedures in [Nadat u aan de computer hebt gewerkt.](#page-4-0)

### <span id="page-26-0"></span>Montagekader van het beeldscherm

#### Het montagekader van het beeldscherm verwijderen

- 1. Volg de procedures in [Voordat u binnen de computer gaat werken.](#page-2-0)
- 2. Verwijder de **SD-kaart (Secure Digital)**.
- 3. Verwijder de [onderplaat.](#page-10-0)
- 4. Verwijder de [batterij.](#page-6-0)
- 5. Verwijder de [WLAN-kaart \(wireless local area network\).](#page-18-0)
- **6.** Verwijder de [WWAN-kaart \(wireless wide area network\).](#page-44-0)
- 7. Verwijder de [led-kap.](#page-42-0)
- 8. Verwijder het [geheugen.](#page-40-0)
- 9. Verwijder het [toetsenbord.](#page-46-0)
- 10. Verwijder de [thermische ventilator](#page-32-0).
- 11. Verwijder het [moederbord.](#page-34-0)
- 12. Verwijder de [polssteun en het beeldscherm](#page-20-0).
- 13. Verwijder de schroefkapjes van het montagekader van het beeldscherm.

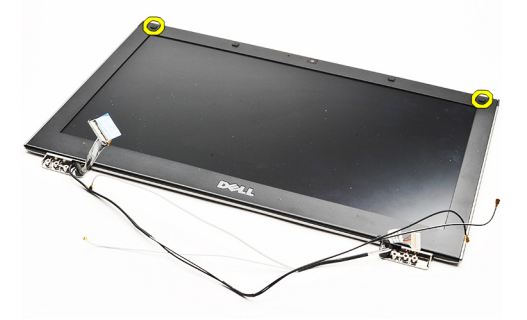

14. Verwijder de schroeven waarmee het montagekader van het beeldscherm aan het beeldscherm is bevestigd.

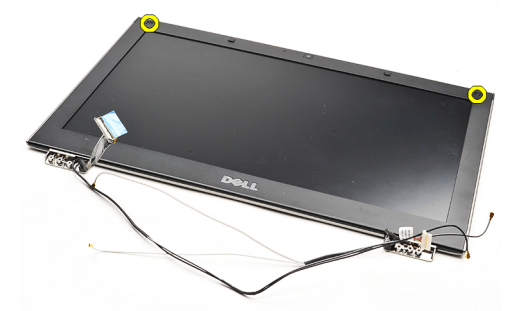

15. Gebruik een plastic pen en wrik het montagekader los van het beeldscherm.

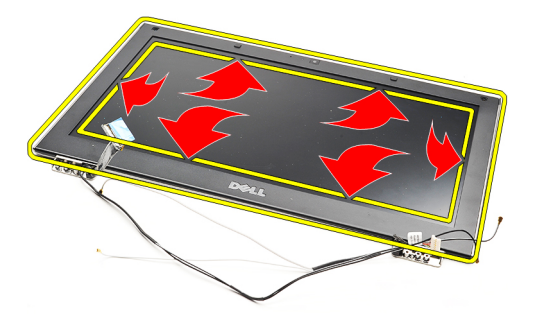

16. Til het montagekader van het beeldscherm omhoog en verwijder het uit het beeldscherm.

<span id="page-28-0"></span>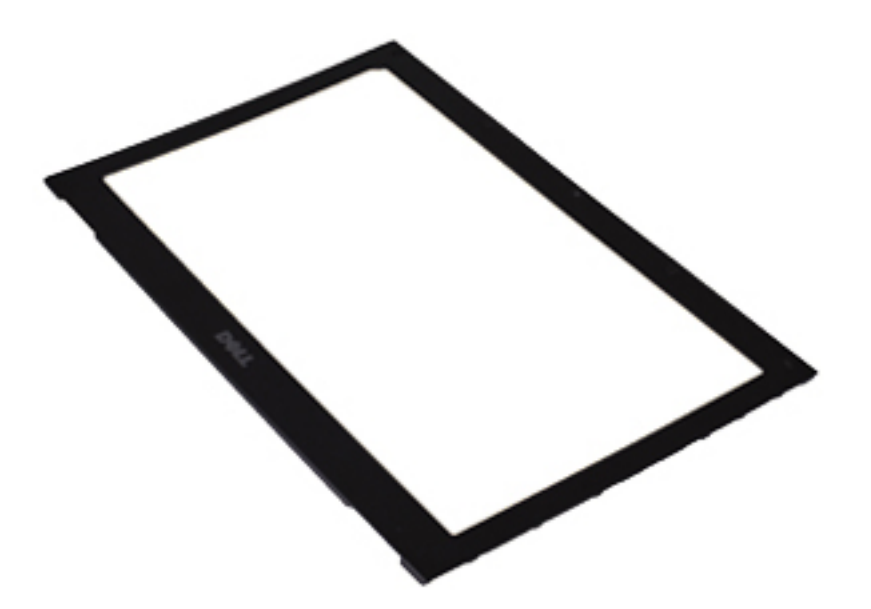

OPMERKING: Zie <u>Het montagekader van het beeldscherm plaatsen</u> als u het montagekader van het beeldscherm wilt plaatsen.

### Het montagekader van het beeldscherm plaatsen

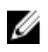

OPMERKING: Zie [Het montagekader van het beeldscherm verwijderen](#page-26-0) als u het montagekader van het beeldscherm wilt verwijderen of vinden.

- 1. Lijn het montagekader van het beeldscherm uit met het beeldscherm en klik het voorzichtig op zijn plaats.
- 2. Plaats de schroeven waarmee het montagekader van het beeldscherm aan het beeldscherm is bevestigd, terug en draai de schroeven aan.
- 3. Plaats de schroefkapjes terug.
- 4. Plaats de [polssteun en het beeldscherm.](#page-21-0)
- 5. Plaats het [moederbord.](#page-36-0)
- 6. Plaats de [thermische ventilator.](#page-33-0)
- 7. Plaats het [toetsenbord](#page-47-0).
- 8. Plaats het [geheugen.](#page-40-0)
- 9. Plaats de [led-kap](#page-42-0).
- 10. Plaats de [WWAN-kaart \(wireless wide area network\)](#page-45-0).
- 11. Plaats de [WLAN-kaart \(wireless local area network\)](#page-19-0).
- 12. Plaats de [batterij.](#page-7-0)
- 13. Plaats de [onderplaat](#page-10-0).
- 14. Plaats de **SD-kaart (secure digital)**.
- 15. Volg de procedures in [Nadat u aan de computer hebt gewerkt.](#page-4-0)

### Camera

#### De camera verwijderen

- 1. Volg de procedures in [Voordat u binnen de computer gaat werken.](#page-2-0)
- 2. Verwijder de **SD-kaart (Secure Digital)**.
- 3. Verwijder de **onderplaat**.
- 4. Verwijder de [batterij.](#page-6-0)
- 5. Verwijder het [montagekader van het beeldscherm.](#page-26-0)
- 6. Koppel de camerakabel los van de cameramodule.

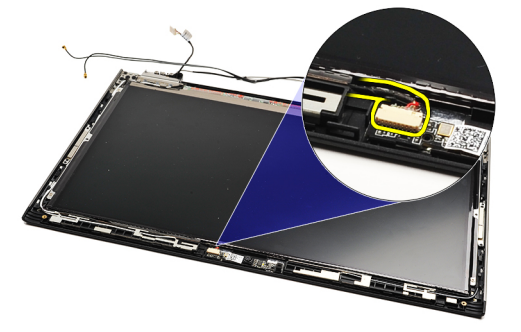

7. Gebruik een plastic pennetje om de camera los te maken van de achterzijde van het beeldscherm.

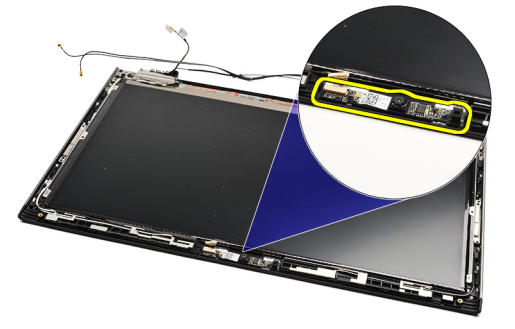

Ø

OPMERKING: Zie De camera plaatsen als u de camera wilt terugplaatsen.

#### De camera plaatsen

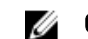

OPMERKING: Zie De camera verwijderen als u de camera wilt verwijderen of vinden.

- 1. Sluit de camerakabel aan op de camera.
- 2. Maak de camera vast aan de beeldschermkap.
- 3. Plaats het [montagekader van het beeldscherm](#page-28-0) terug.
- 4. Plaats de **batterij** terug.
- 5. Plaats de **onderplaat** terug.
- **6.** Plaats de **SD-kaart** (secure digital) terug.

7. Volg de procedures in [Nadat u aan de computer hebt gewerkt.](#page-4-0)

### <span id="page-32-0"></span>Thermische ventilator

#### De thermische ventilator verwijderen

- 1. Volg de procedures in [Voordat u binnen de computer gaat werken.](#page-2-0)
- 2. Verwijder de **SD-kaart (Secure Digital)**.
- 3. Verwijder de **onderplaat**.
- 4. Verwijder de [batterij.](#page-6-0)
- 5. Verwijder de [geluidskaart en de vaste schijf](#page-12-0).
- 6. Verwijder de [WLAN-kaart \(wireless local area network\).](#page-18-0)
- 7. Verwijder de [WWAN-kaart \(wireless wide area network\).](#page-44-0)
- 8. Verwijder de [led-kap.](#page-42-0)
- 9. Verwijder het [geheugen.](#page-40-0)
- 10. Verwijder het [toetsenbord.](#page-46-0)
- 11. Verwijder de [kaart van de mediakaartlezer](#page-50-0).
- 12. Verwijder de [knoopbatterij](#page-16-0).
- 13. Verwijder het [moederbord.](#page-34-0)
- 14. Verwijder de schroef waarmee de thermische ventilator aan de computer is bevestigd.

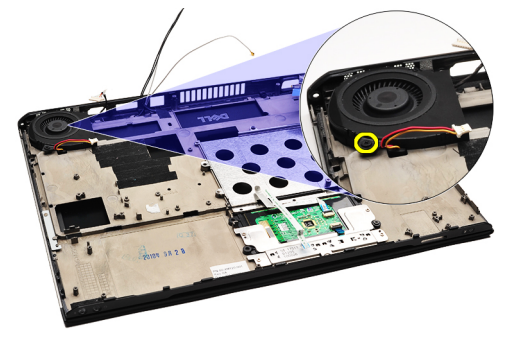

15. Til de ventilator uit de computer.

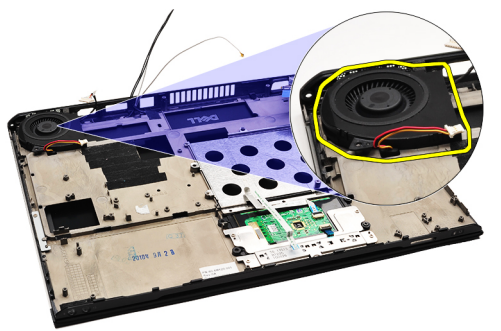

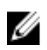

OPMERKING: Zie [De thermische ventilator plaatsen](#page-33-0) als u de thermische ventilator wilt plaatsen.

#### <span id="page-33-0"></span>De thermische ventilator plaatsen

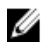

OPMERKING: Zie [De thermische ventilator verwijderen](#page-32-0) als u de warmteafleider en de ventilator wilt verwijderen of vinden.

- 1. Plaats de ventilator in de betreffende sleuf in de computer.
- 2. Plaats de schroef waarmee de ventilator aan de computer is bevestigd, terug en draai de schroef aan.
- 3. Sluit de kabel van de thermische ventilator aan op het moederbord.
- 4. Plaats het [moederbord.](#page-36-0)
- 5. Plaats de **knoopbatterij**.
- 6. Plaats de [kaart voor het kaartleesapparaat](#page-51-0).
- 7. Plaats het [toetsenbord](#page-47-0).
- 8. Plaats het [geheugen.](#page-40-0)
- 9. Plaats de [led-kap](#page-42-0).
- 10. Plaats de [WWAN-kaart \(wireless wide area network\)](#page-45-0).
- 11. Plaats de [WLAN-kaart \(wireless local area network\)](#page-19-0).
- 12. Plaats de [geluidskaart en de vaste schijf.](#page-14-0)
- 13. Plaats de [batterij.](#page-7-0)
- 14. Plaats de **onderplaat**.
- 15. Plaats de **SD-kaart** (Secure Digital).
- 16. Volg de procedures in [Nadat u aan de computer hebt gewerkt.](#page-4-0)

## <span id="page-34-0"></span>Moederbord

#### Het moederbord verwijderen

- 1. Volg de procedures in [Voordat u binnen de computer gaat werken.](#page-2-0)
- 2. Verwijder de **SD-kaart (Secure Digital)**.
- 3. Verwijder de **onderplaat**.
- 4. Verwijder de **[batterij.](#page-6-0)**
- 5. Verwijder de [WLAN-kaart \(wireless local area network\).](#page-18-0)
- 6. Verwijder de [WWAN-kaart \(wireless wide area network\).](#page-44-0)
- 7. Verwijder de [led-kap.](#page-42-0)
- 8. Verwijder het [geheugen.](#page-40-0)
- 9. Verwijder het [toetsenbord.](#page-46-0)
- 10. Trek aan het blauwe lipje om de beeldschermkabel los te maken van het moederbord.

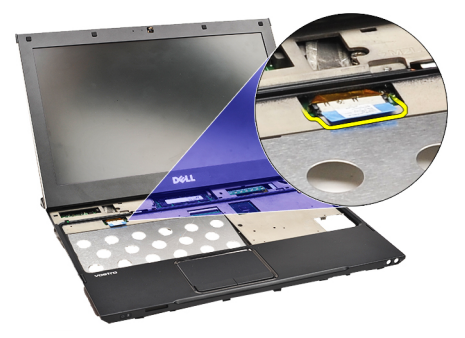

11. Draai de computer om en verwijder de tape om de antennekabels los te maken van de computer.

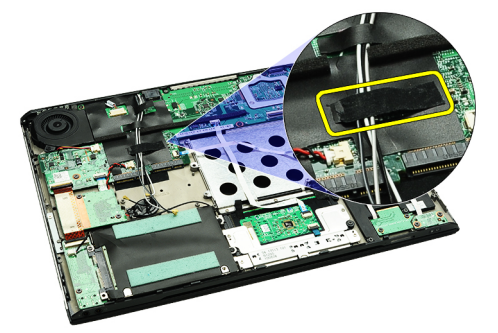

12. Verwijder voorzichtig de antennekabels.

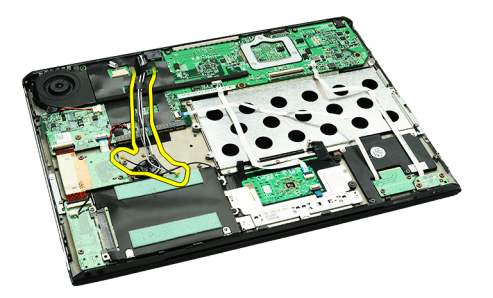

13. Koppel de flexibele kabels van de camera, de thermische ventilator, de knoopbatterij, de vaste schijf, het SDkaartleesapparaat, het simkaartleesapparaat, de ledkaart en het touchpad los van het moederbord.

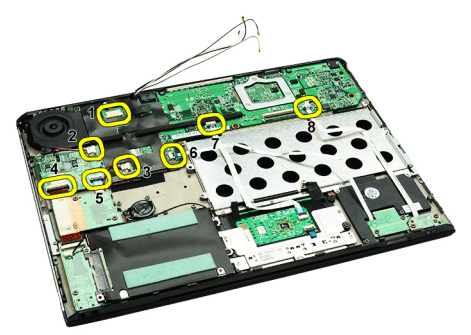

14. Verwijder de schroeven waarmee het moederbord aan de computer is bevestigd.

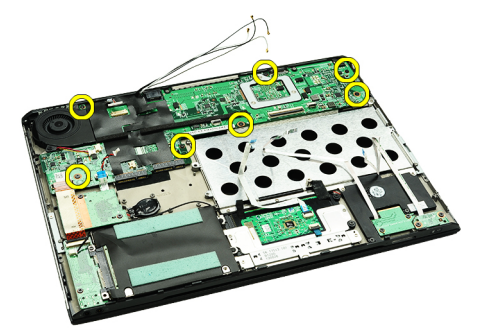

15. Til het moederbord omhoog en verwijder deze uit de computer.

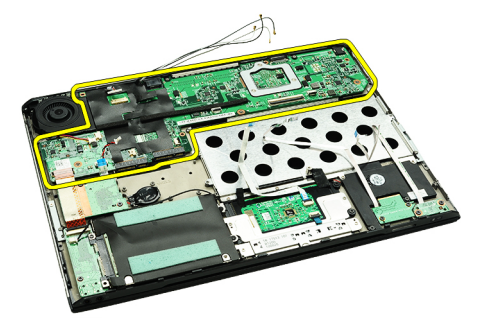

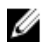

OPMERKING: Zie [Het moederbord plaatsen](#page-36-0) om het moederbord terug te plaatsen.

#### <span id="page-36-0"></span>Het moederbord plaatsen

**OPMERKING:** Zie [Het moederbord verwijderen](#page-34-0) als u het moederbord wilt verwijderen of vinden.

- 1. Plaats het moederbord op zijn plaats op de onderplaat van de computer.
- 2. Draai de schroeven aan waarmee het moederbord aan de computer is bevestigd.
- 3. Sluit de kabels van de camera, de thermische ventilator, de knoopbatterij, de vaste schijf, het SDkaartleesapparaat, het simkaartleesapparaat en de ledkaart en de flexibele kabel van het touchpad aan op het moederbord.
- 4. Plaats de antennekabels terug en leid deze via de tape terug naar de oorspronkelijke positie.
- 5. Draai de computer om en sluit de beeldschermkabel aan op de computer.
- 6. Plaats het [toetsenbord](#page-47-0).
- 7. Plaats het [geheugen.](#page-40-0)
- 8. Plaats de [led-kap](#page-42-0).
- 9. Plaats de [WWAN-kaart \(wireless wide area network\)](#page-45-0).
- 10. Plaats de [WLAN-kaart \(wireless local area network\)](#page-19-0).
- 11. Plaats de [batterij.](#page-7-0)
- 12. Plaats de [onderplaat](#page-10-0).
- 13. Plaats de **SD-kaart** (Secure Digital).
- 14. Volg de procedures in [Nadat u aan de computer hebt gewerkt.](#page-4-0)

# <span id="page-38-0"></span>Simkaart (Subscriber Identity Module)

#### De simkaart (Subscriber Identity Module) verwijderen

- 1. Volg de procedures in [Voordat u binnen de computer gaat werken.](#page-2-0)
- 2. Verwijder de **SD-kaart (Secure Digital)**.
- 3. Verwijder de **onderplaat**.
- 4. Verwijder de **[batterij.](#page-6-0)**
- 5. Steek een paperclip in de kleine opening op de simkaarthouder om de simkaarthouder los te maken uit de sleuf.

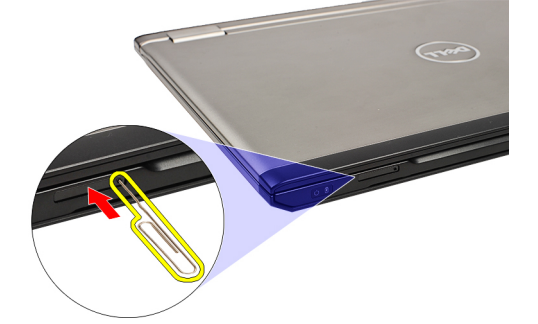

6. Schuif de simkaarthouder uit het systeem.

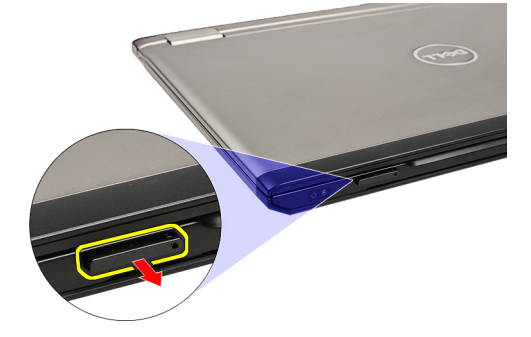

7. Verwijder de simkaart uit de simkaarthouder.

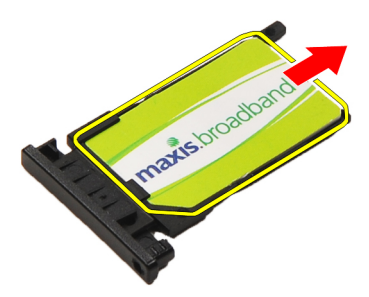

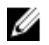

OPMERKING: Zie De simkaart (Subscriber Identity Module, SIM) plaatsen</u> om de simkaart terug te plaatsen.

### <span id="page-39-0"></span>De simkaart (Subscriber Identity Module) plaatsen

U OPMERKING: Zie [De simkaart \(Subscriber Identity Module\) verwijderen](#page-38-0) om de simkaart te verwijderen of vinden.

- 1. Plaats de simkaart in de simkaarthouder.
- 2. Schuif de simkaarthouder samen met de simkaart in het betreffende compartiment totdat u een klik hoort.
- 3. Volg de procedures in [Nadat u aan de computer hebt gewerkt.](#page-4-0)

## <span id="page-40-0"></span>Geheugen

#### Het geheugen verwijderen

- 1. Volg de procedures in [Voordat u binnen de computer gaat werken.](#page-2-0)
- 2. Verwijder de [led-kap.](#page-42-0)
- 3. Duw de bevestigingsklemmetjes aan weerszijden van de geheugenmoduleconnector met uw vingertoppen voorzichtig uit elkaar totdat de geheugenmodule omhoog springt.

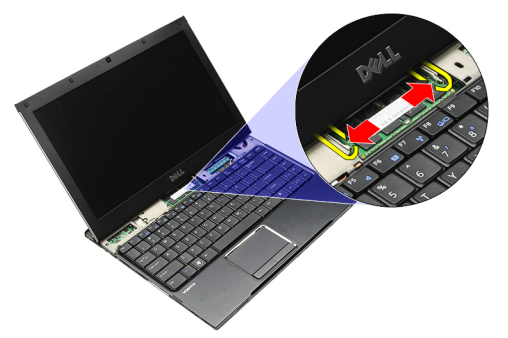

4. Verwijder de geheugenmodule uit de connector op het moederbord door de module uit het moederbord te halen onder een hoek van 45 graden.

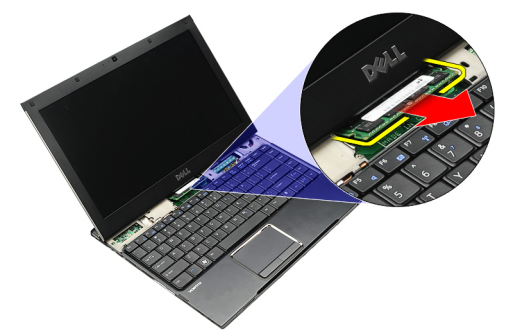

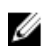

OPMERKING: Zie Het geheugen plaatsen om het geheugen terug te plaatsen.

#### Het geheugen plaatsen

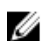

OPMERKING: Zie Het geheugen verwijderen als u het geheugen wilt verwijderen of vinden.

- 1. Duw de geheugenmodule in de geheugensleuf.
- 2. Druk op de klemmen om de geheugenmodule op het moederbord te bevestigen.
- 3. Plaats de [led-kap](#page-42-0).
- 4. Volg de procedures in **Nadat u aan de computer hebt gewerkt**.

## <span id="page-42-0"></span>Led-kap

#### De led-kap verwijderen

- 1. Volg de procedures in [Voordat u binnen de computer gaat werken.](#page-2-0)
- 2. Begin aan de rechterzijde van het systeem en gebruik een plastic pennetje om de led-kap los te wrikken van de computer.

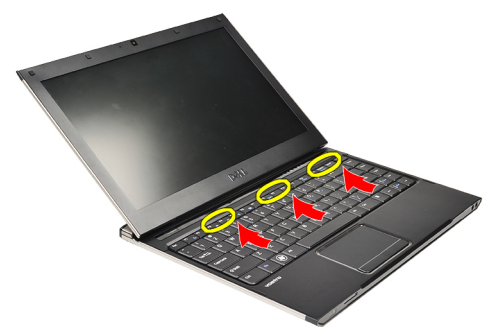

3. Trek de led-kap in de richting van het toetsenbord en verwijder de led-kap uit de computer.

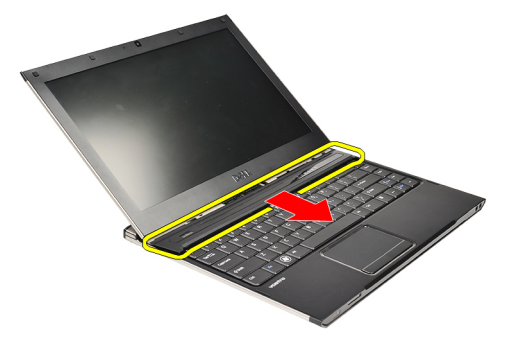

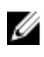

**OPMERKING:** Zie De led-kap plaatsen als u de led-kap wilt terugplaatsen.

#### De led-kap plaatsen

Zie De led-kap verwijderen als u de led-kap wilt verwijderen of vinden.

- 1. Schuif de led-kap onder het beeldscherm en druk erop totdat hij vastklikt.
- 2. Volg de procedures in [Nadat u aan de computer hebt gewerkt.](#page-4-0)

# <span id="page-44-0"></span>WWAN-kaart (Wireless Wide Area Network)

#### De WWAN-kaart (wireless wide area network) verwijderen

- 1. Volg de procedures in [Voordat u binnen de computer gaat werken.](#page-2-0)
- 2. Verwijder de **SD-kaart (Secure Digital)**.
- 3. Verwijder de **onderplaat**.
- 4. Verwijder de [batterij.](#page-6-0)
- 5. Koppel de antennekabels los van de WWAN-kaart.

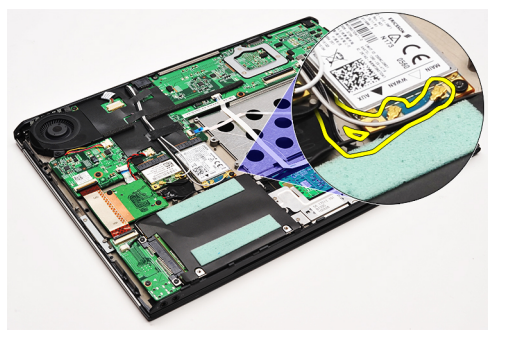

6. Verwijder de schroef waarmee de WWAN-kaart aan de computer is bevestigd.

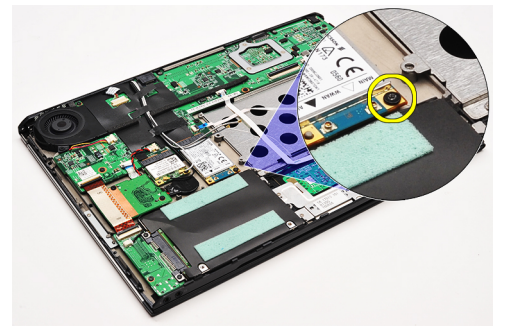

7. Schuif de WWAN-kaart uit de connector en verwijder deze uit de computer.

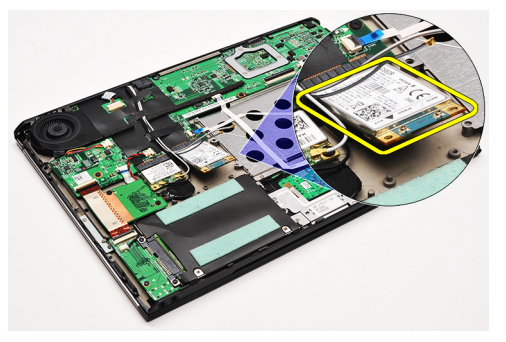

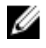

OPMERKING: Zie [De WWAN-kaart \(Wireless Wide Area Network\) plaatsen](#page-45-0) als u de WWAN-kaart wilt terugplaatsen.

#### <span id="page-45-0"></span>De WWAN-kaart (Wireless Wide Area Network) plaatsen

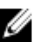

OPMERKING: Zie [De WWAN-kaart \(Wireless Wide Area Network\) verwijderen](#page-44-0) om de WWAN-kaart te verwijderen of vinden.

- 1. Steek de WWAN-kaart in de connector onder een hoek van 45 graden.
- 2. Plaats de schroef terug waarmee de WWAN-kaart aan het moederbord wordt bevestigd en draai deze vast.
- 3. Sluit de antennekabels aan op de WWAN-kaart.
- 4. Plaats de [batterij.](#page-7-0)
- 5. Plaats de **onderplaat**.
- 6. Plaats de [SD-kaart](#page-9-0) (Secure Digital).
- 7. Volg de procedures in [Nadat u aan de computer hebt gewerkt.](#page-4-0)

# <span id="page-46-0"></span>**Toetsenbord**

#### Het toetsenbord verwijderen

- 1. Volg de procedures in [Voordat u binnen de computer gaat werken.](#page-2-0)
- 2. Verwijder de **SD-kaart (Secure Digital)**.
- 3. Verwijder de **onderplaat**.
- 4. Verwijder de **[batterij.](#page-6-0)**
- 5. Verwijder de [led-kap.](#page-42-0)
- 6. Verwijder de schroeven waarmee het toetsenbord aan de computer is bevestigd.

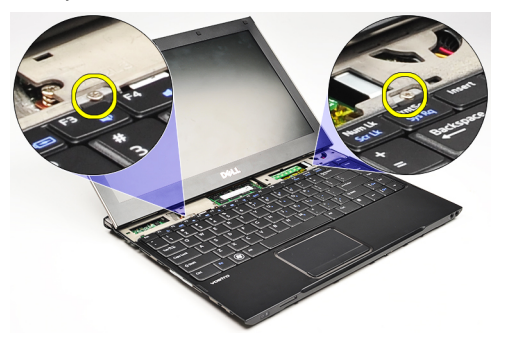

7. Draai het toetsenbord om en plaats het op de polssteun.

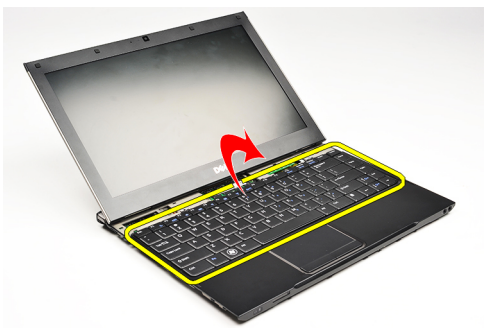

8. Til de klem omhoog om de kabel van het toetsenbord te ontgrendelen en koppel de kabel los van de computer.

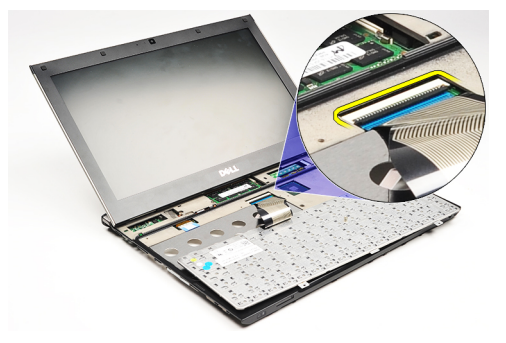

9. Til het toetsenbord omhoog en uit de computer.

<span id="page-47-0"></span>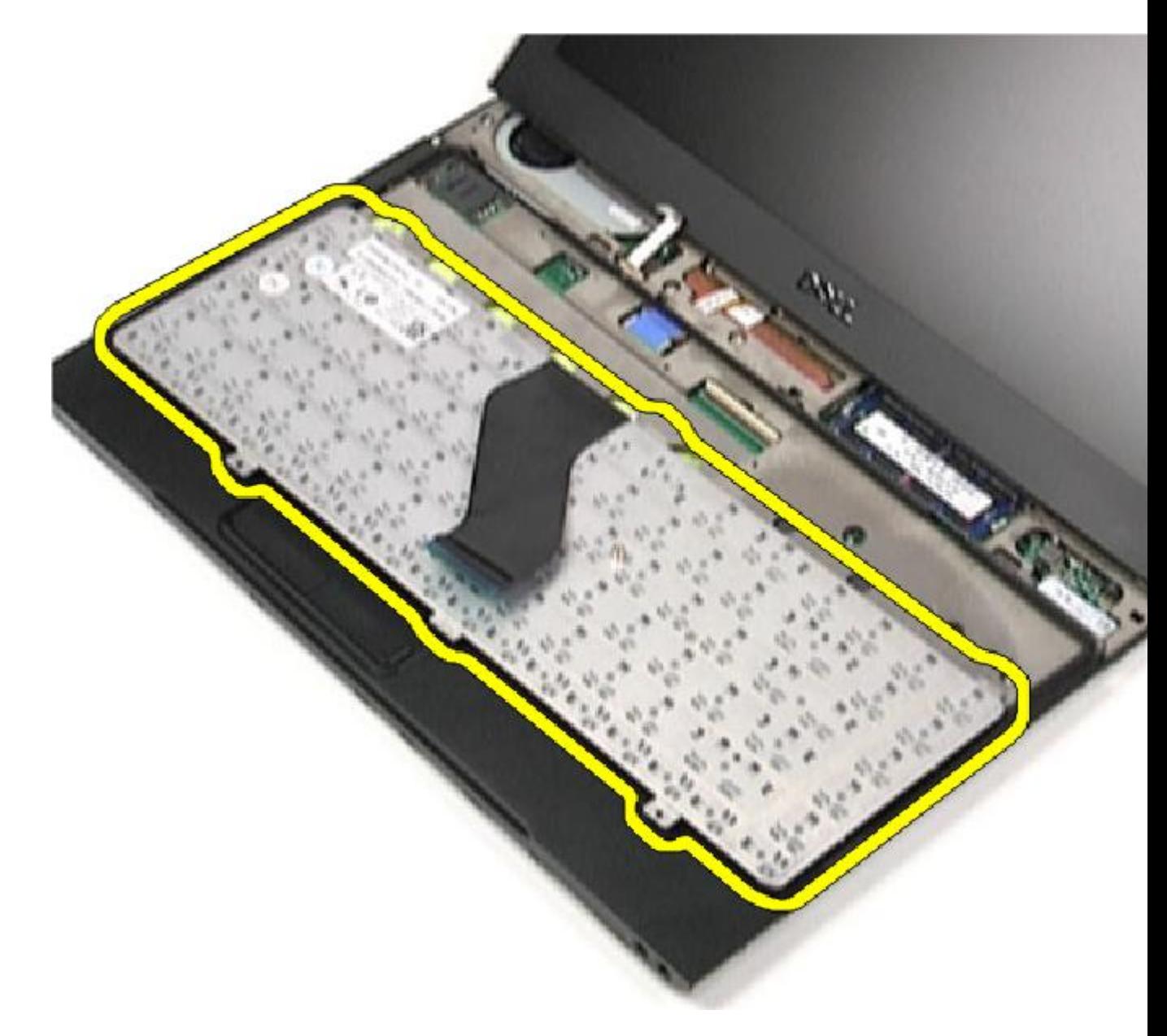

OPMERKING: Zie Het toetsenbord plaatsen</u> als u het toetsenbord wilt plaatsen.

#### Het toetsenbord plaatsen

OPMERKING: Zie [Het toetsenbord verwijderen](#page-46-0) als u het toetsenbord wilt verwijderen of vinden. U

- 1. Plaats het toetsenbord met de onderzijde omhoog op de polssteun.
- 2. Sluit de toetsenbordkabel aan op de connector op het moederbord.
- 3. Draai het toetsenbord om en plaats het op de polssteun.
- 4. Plaats de schroeven waarmee het toetsenbord aan de polssteun is bevestigd, terug en draai de schroeven aan.
- 5. Plaats de [led-kap](#page-42-0).
- 6. Plaats de **batterij**.
- 7. Plaats de **onderplaat**.
- 8. Plaats de **SD-kaart (Secure Digital)**.
- 9. Volg de procedures in [Nadat u aan de computer hebt gewerkt.](#page-4-0)

### <span id="page-50-0"></span>Kaart voor het kaartleesapparaat

#### De kaart voor het kaartleesapparaat verwijderen

- 1. Volg de procedures in [Voordat u binnen de computer gaat werken.](#page-2-0)
- 2. Verwijder de **SD-kaart (Secure Digital)**.
- 3. Verwijder de **onderplaat**.
- 4. Verwijder de **[batterij.](#page-6-0)**
- 5. Verwijder de [geluidskaart en vaste schijf](#page-12-0).
- 6. Koppel de kabel van het kaartleesapparaat los van het moederbord.

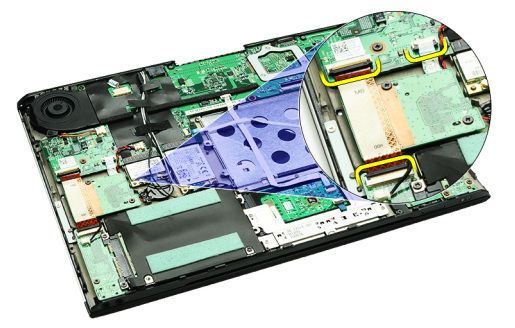

7. Verwijder de schroeven waarmee de kaart van het leesapparaat aan de computer is bevestigd.

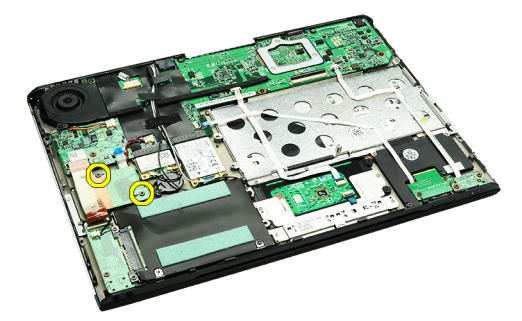

8. Til de kaart van het leesapparaat uit de computer.

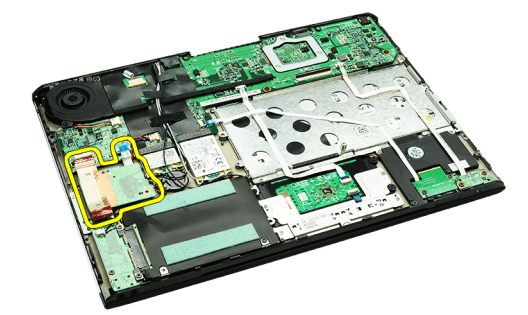

<span id="page-51-0"></span>**OPMERKING:** Zie De kaart van het kaartleesapparaat plaatsen als u de kaart van het kaartleesapparaat wilt terugplaatsen.

#### De kaart voor het kaartleesapparaat plaatsen

OPMERKING: Zie [De kaart voor het kaartleesapparaat verwijderen](#page-50-0) als u de kaart voor het kaartleesapparaat wilt verwijderen of vinden.

- 1. Plaats de kaart voor het kaartleesapparaat in het compartiment voor de kaart voor het kaartleesapparaat.
- 2. Sluit de kabel van het kaartleesapparaat aan op het moederbord.
- 3. Plaats de schroeven waarmee de kaart voor het kaartleesapparaat aan de computer is bevestigd, terug en draai de schroeven aan.
- 4. Plaats de [geluidskaart en vaste schijf.](#page-14-0)
- 5. Plaats de [batterij.](#page-7-0)
- 6. Plaats de **onderplaat**.
- 7. Plaats de [SD-kaart](#page-9-0) (Secure Digital).
- 8. Volg de procedures in [Nadat u aan de computer hebt gewerkt.](#page-4-0)

### <span id="page-52-0"></span>Sensor voor het sluiten van het beeldscherm

#### De sensor voor het sluiten van het beeldscherm verwijderen

- 1. Volg de procedures in [Voordat u binnen de computer gaat werken.](#page-2-0)
- 2. Verwijder de [SD-kaart \(Secure Digital\).](#page-8-0)
- 3. Verwijder de **onderplaat**.
- 4. Verwijder de [batterij.](#page-6-0)
- 5. Koppel de flexibele kabel los waarmee de kaart met de sensor voor het sluiten van het beeldscherm aan het moederbord is bevestigd.

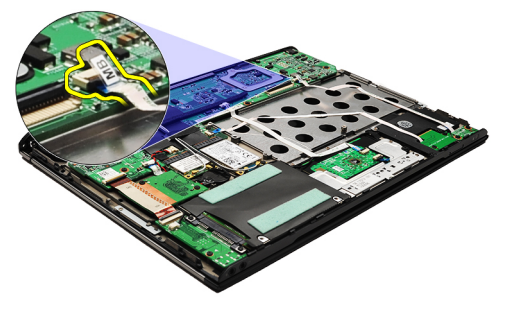

6. Verwijder de schroeven waarmee de sensor voor het sluiten van het beeldscherm op de computer is bevestigd.

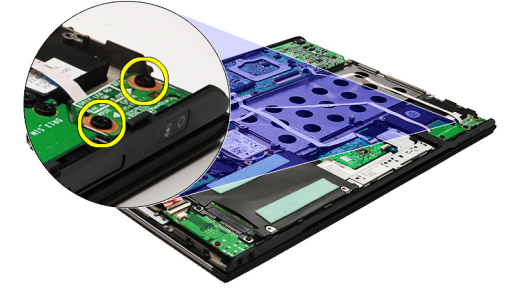

7. Til de sensor voor het sluiten van het beeldscherm, samen met de flexibele kabel, uit de computer.

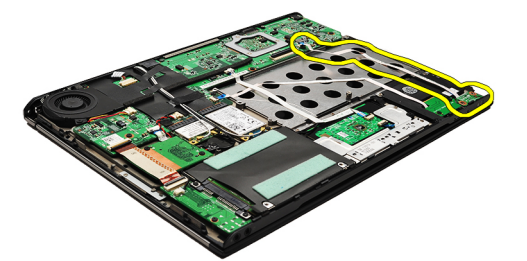

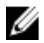

OPMERKING: Zie [De sensor voor het sluiten van het beeldscherm plaatsen](#page-53-0) als u de sensor voor het sluiten van het beeldscherm wilt plaatsen.

### <span id="page-53-0"></span>De sensor voor het sluiten van het beeldscherm plaatsen

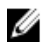

OPMERKING: Zie [De sensor voor het sluiten van het beeldscherm verwijderen](#page-52-0) als u de sensor voor het sluiten van het beeldscherm wilt verwijderen of vinden.

- 1. Sluit de flexibele kabel die bestemd is voor het aansluiten van de sensor voor het sluiten van het beeldscherm aan op het moederbord.
- 2. Plaats de schroeven waarmee de sensor voor het sluiten van het beeldscherm op de computer is bevestigd, terug en draai de schroeven aan.
- 3. Plaats de [batterij.](#page-7-0)
- 4. Plaats de **onderplaat**.
- 5. Plaats de **SD-kaart** (Secure Digital).
- 6. Volg de procedures in [Nadat u aan de computer hebt gewerkt.](#page-4-0)

### <span id="page-54-0"></span>Beeldschermpaneel

#### Het beeldschermpaneel verwijderen

- 1. Volg de procedures in [Voordat u binnen de computer gaat werken.](#page-2-0)
- 2. Verwijder de **SD-kaart (Secure Digital)**.
- 3. Verwijder de [onderplaat.](#page-10-0)
- 4. Verwijder de [batterij.](#page-6-0)
- 5. Verwijder de [WWAN-kaart \(wireless wide area network\).](#page-44-0)
- **6.** Verwijder de [WLAN-kaart \(wireless local area network\).](#page-18-0)
- 7. Verwijder de [led-kap.](#page-42-0)
- 8. Verwijder het [geheugen.](#page-40-0)
- 9. Verwijder het [toetsenbord.](#page-46-0)
- 10. Verwijder de [thermische ventilator](#page-32-0).
- 11. Verwijder het [moederbord.](#page-34-0)
- 12. Verwijder de [polssteun en het beeldscherm](#page-20-0).
- 13. Verwijder het [montagekader van het beeldscherm.](#page-26-0)
- 14. Verwijder de [beeldschermscharnieren](#page-56-0).
- 15. Verwijder de schroeven waarmee het beeldschermpaneel aan de achterkap van het beeldscherm vastzit.

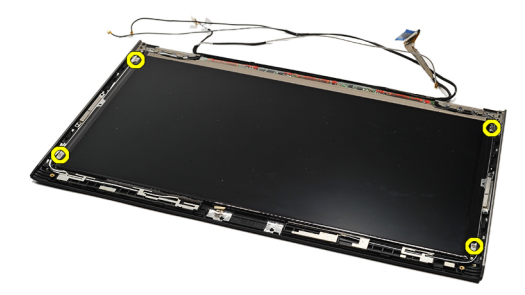

16. Til het beeldschermpaneel samen met de kabel uit het achterkap van het beeldscherm.

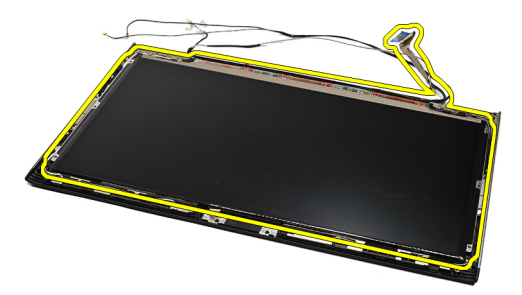

17. Verwijder de tape waarmee de beeldschermkabel aan het beeldschermpaneel is bevestigd en trek de kabel uit de connector.

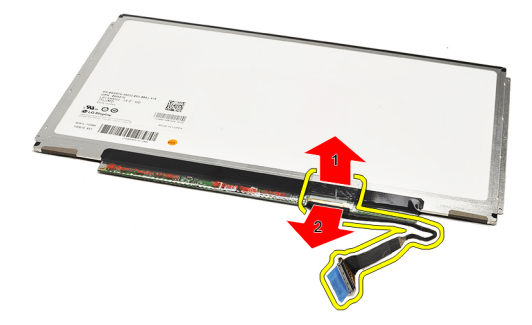

OPMERKING: Zie Het beeldschermpaneel plaatsen als u het beeldschermpaneel wilt terugplaatsen. U

#### Het beeldschermpaneel plaatsen

- OPMERKING: Zie [Het beeldschermpaneel verwijderen](#page-54-0) als u het beeldschermpaneel wilt verwijderen of vinden. Ű
- 1. Sluit de beeldschermkabel aan op de beeldschermkap en gebruik de tape om de beeldschermkabel aan het beeldschermpaneel te bevestigen.
- 2. Plaats het beeldschermpaneel op de achterkap van het beeldscherm.
- 3. Plaats de schroeven waarmee het beeldschermpaneel aan de achterzijde van het beeldscherm is bevestigd, terug en draai de schroeven aan.
- 4. Plaats de [beeldschermscharnieren.](#page-57-0)
- 5. Verwijder het [montagekader van het beeldscherm.](#page-28-0)
- 6. Plaats de [polssteun en het beeldscherm.](#page-21-0)
- 7. Plaats het [moederbord.](#page-36-0)
- 8. Plaats de [thermische ventilator.](#page-33-0)
- 9. Plaats het [toetsenbord](#page-47-0).
- 10. Plaats het [geheugen.](#page-40-0)
- 11. Plaats de [led-kap](#page-42-0).
- 12. Plaats de [WLAN-kaart \(wireless local area network\)](#page-19-0).
- 13. Plaats de [WWAN-kaart \(wireless wide area network\)](#page-45-0).
- 14. Plaats de [batterij.](#page-7-0)
- 15. Plaats de **onderplaat**.
- 16. Plaats de **SD-kaart** (Secure Digital).
- 17. Volg de procedures in [Nadat u aan de computer hebt gewerkt.](#page-4-0)

### <span id="page-56-0"></span>Beeldschermscharnieren

#### De beeldschermscharnieren verwijderen

- 1. Volg de procedures in [Voordat u binnen de computer gaat werken.](#page-2-0)
- 2. Verwijder de **SD-kaart (Secure Digital)**.
- 3. Verwijder de [onderplaat.](#page-10-0)
- 4. Verwijder de [batterij.](#page-6-0)
- 5. Verwijder de [WLAN-kaart \(wireless local area network\).](#page-18-0)
- 6. Verwijder de [WWAN-kaart \(wireless wide area network\).](#page-44-0)
- 7. Verwijder de [led-kap.](#page-42-0)
- 8. Verwijder het [geheugen.](#page-40-0)
- 9. Verwijder het [toetsenbord.](#page-46-0)
- 10. Verwijder het [moederbord.](#page-34-0)
- 11. Verwijder de [polssteun en het beeldscherm](#page-20-0).
- 12. Verwijder het [montagekader van het beeldscherm.](#page-26-0)
- 13. Verwijder de schroeven waarmee de kabelhouders zijn bevestigd.

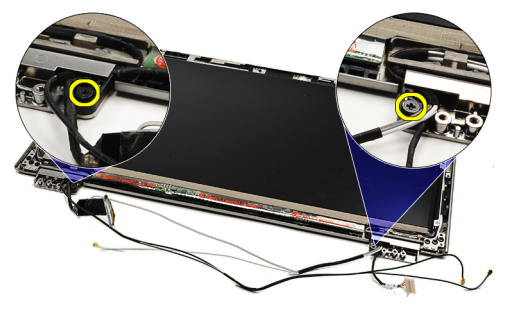

14. Verwijder de kabelhouders.

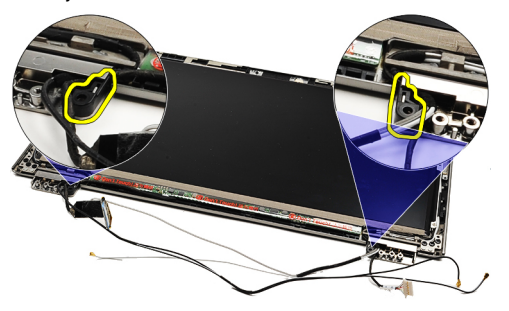

15. Verwijder de schroeven waarmee de beeldschermscharnieren zijn bevestigd.

<span id="page-57-0"></span>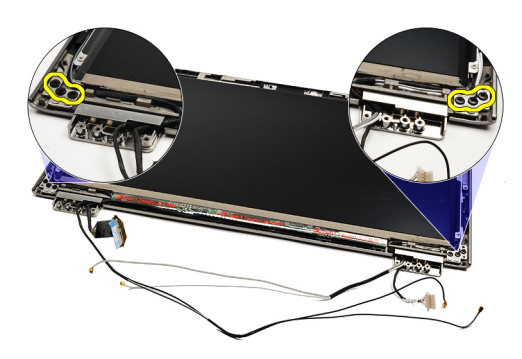

16. Verwijder de beeldschermscharnieren.

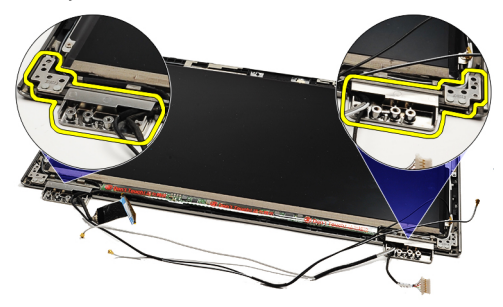

OPMERKING: Zie De beeldschermscharnieren plaatsen als u de beeldschermscharnieren wilt terugplaatsen. Ű

#### De beeldschermscharnieren plaatsen

OPMERKING: Zie [De beeldschermscharnieren verwijderen](#page-56-0) als u de beeldschermscharnieren wilt verwijderen of Ø vinden.

- 1. Plaats de beeldschermscharnieren in de juiste posities.
- 2. Draai de schroeven aan om de linker- en rechterscharnieren van het beeldscherm te bevestigen.
- 3. Steek de kabelhouders in beide beeldschermscharnieren.
- 4. Plaats de schroeven waarmee elke kabelhouder is bevestigd, terug en draai de schroeven aan.
- 5. Plaats het [montagekader van het beeldscherm](#page-28-0).
- 6. Plaats de [polssteun en het beeldscherm.](#page-21-0)
- 7. Plaats het [moederbord.](#page-36-0)
- 8. Plaats het **[toetsenbord](#page-47-0)**.
- 9. Plaats het [geheugen.](#page-40-0)
- 10. Plaats de [led-kap](#page-42-0).
- 11. Plaats de [WWAN-kaart \(wireless wide area network\)](#page-45-0).
- 12. Plaats de [WLAN-kaart \(wireless local area network\)](#page-19-0).
- 13. Plaats de [batterij.](#page-7-0)
- 14. Plaats de [onderplaat](#page-10-0).
- 15. Plaats de [SD-kaart](#page-9-0) (Secure Digital).
- 16. Volg de procedures in [Nadat u aan de computer hebt gewerkt.](#page-4-0)

# <span id="page-58-0"></span>Simkaart (Subscriber Identity Module)

#### De simkaart (Subscriber Identity Module) verwijderen

- 1. Volg de procedures in [Voordat u binnen de computer gaat werken.](#page-2-0)
- 2. Verwijder de **SD-kaart (Secure Digital)**.
- 3. Verwijder de **onderplaat**.
- 4. Verwijder de **[batterij.](#page-6-0)**
- 5. Verwijder de [simkaart.](#page-38-0)
- 6. Koppel de kabel van de simkaart los van het moederbord.

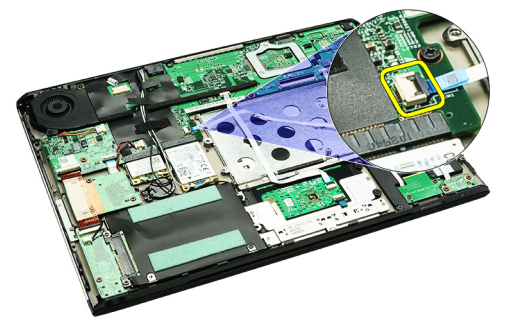

7. Verwijder de schroeven waarmee de simkaart aan de computer is bevestigd.

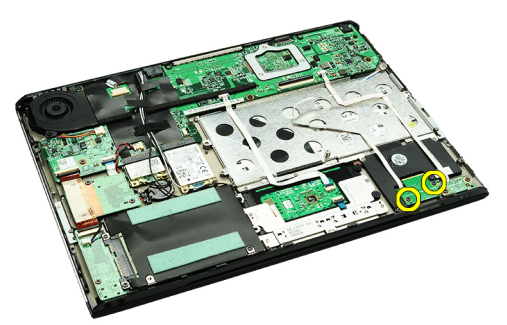

8. Trek de datakabel van de simkaart voorzichtig los van de metalen bracket op de computer.

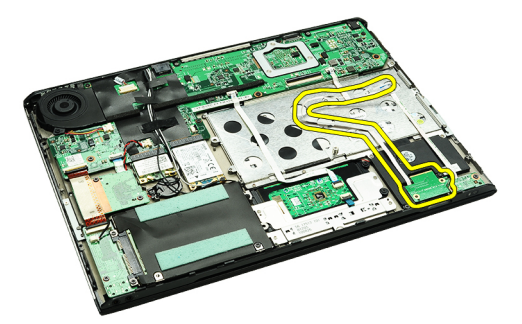

9. Til de simkaart en de datakabel van de simkaat uit de computer.

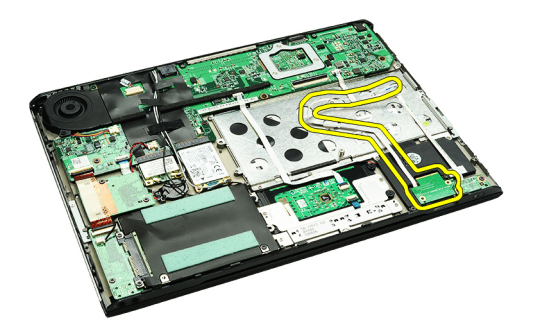

**OPMERKING:** Zie De simkaart (Subscriber Identity Module) plaatsen</u> om de simkaart terug te plaatsen.

#### De simkaart (Subscriber Identity Module) plaatsen

OPMERKING: Zie [De simkaart \(Subscriber Identity Module\) verwijderen](#page-58-0) om de simkaart te verwijderen of vinden. Ø

- 1. Plaats de simkaart in de sleuf.
- 2. Draai de schroeven aan waarmee de simkaart aan de computer is bevestigd.
- 3. Sluit de simkaartkabel aan op het moederbord.
- 4. Bevestig de flexibele kabel aan de metalen bracket.
- 5. Plaats de [batterij.](#page-7-0)
- 6. Plaats de [onderplaat](#page-10-0).
- 7. Plaats de **SD-kaart** (Secure Digital).
- 8. Plaats de [simkaart](#page-39-0).
- 9. Volg de procedures in [Nadat u aan de computer hebt gewerkt.](#page-4-0)

### Systeeminstellingen

#### Overzicht

Met System Setup (Systeem-setup) kunt u:

- de systeemconfiguratie wijzigen nadat u hardware hebt toegevoegd, gewijzigd of verwijderd
- het instellen of wijzigen van een door de gebruiker te selecteren optie, zoals een wachtwoord
- de huidige hoeveelheid geheugen lezen of het geïnstalleerde type vaste schijf instellen.

Voordat u System Setup gebruikt, is het verstandig de informatie op het System Setup-scherm te noteren zodat u deze later ter referentie kunt gebruiken.

WAARSCHUWING: U mag de instellingen voor dit programma alleen wijzigen als u een ervaren computergebruiker bent. Uw computer kan incorrect werken als u bepaalde wijzigingen aanbrengt.

#### System Setup openen

- 1. Zet de computer aan of start deze opnieuw op.
- 2. Wacht tot de F2-prompt wordt weergegeven wanneer het blauwe DELL-logo wordt weergegeven.
- 3. Druk onmiddellijk op <F2> als de F2-prompt verschijnt.

OPMERKING: De F2-prompt duidt erop dat het toetsenbord is geïnitialiseerd. Deze prompt kan zeer snel verschijnen. Wees dus op het verschijnen ervan beducht en druk op <F2>. Als u te vroeg op <F2> drukt, wordt deze toetsaanslag niet geregistreerd.

4. Als u te lang wacht en het logo van het besturingssysteem wordt weergegeven, moet u blijven wachten tot het bureaublad van Microsoft Windows wordt weergegeven. Daarna sluit u de computer af en probeert u het opnieuw.

#### System Setup-schermen

Menu: verschijnt boven aan het venster System Setup. Dit veld biedt een menu met System Setup-opties. Druk op < Pijl naar links > en < Pijl naar rechts > om te bladeren. Wanneer een van de menuopties is geselecteerd, geeft de lijst Options (Opties) de opties weer die de geïnstalleerde hardware op uw computer definiëren.

Options List (Optieslijst): verschijnt links in het venster System Setup. Het veld bevat functies die de configuratie van uw computer definiëren, inclusief geïnstalleerde hardware, energiebesparing en beveiligingsfuncties. Schuif omhoog en omlaag in de lijst met de pijlen omhoog en omlaag. Wanneer een optie is geselecteerd, geeft het veld Options (Opties) de huidige en beschikbare instellingen van de optie weer.

Veld Options (Opties): verschijnt rechts van de lijst Options (Opties) en bevat informatie over elke optie in de lijst Options (Opties). In dit veld kunt u informatie bekijken over uw computer en wijzigingen maken op de huidige instellingen. Druk op < Enter> om wijzigingen aan te brengen op de huidige instellingen. Druk op <ESC> om terug te keren naar de Options List (Optieslijst).

Help: verschijnt rechts in het venster System Setup en bevat Helpinformatie over de optie die is geselecteerd in de Options List (Optieslijst).

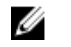

*C* OPMERKING: Niet alle instellingen die in het optieveld worden weergegeven, kunnen worden gewijzigd.

Key Functions (Toetsfuncties): dit veld wordt weergegeven onder het Options Field (Optieveld) en bevat de toetsen en hun functies in het actieve veld van het systeemsetupprogramma.

Gebruik de onderstaande toetsen om door de System Setup-schermen te bladeren:

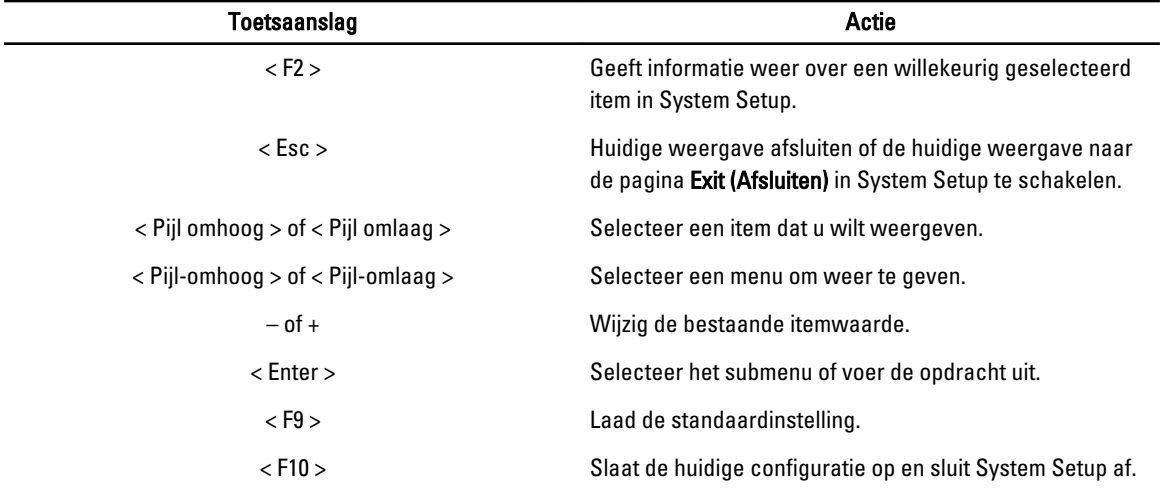

#### Opties voor System Setup

#### Main (Algemeen)

 $\overline{\phantom{a}}$ 

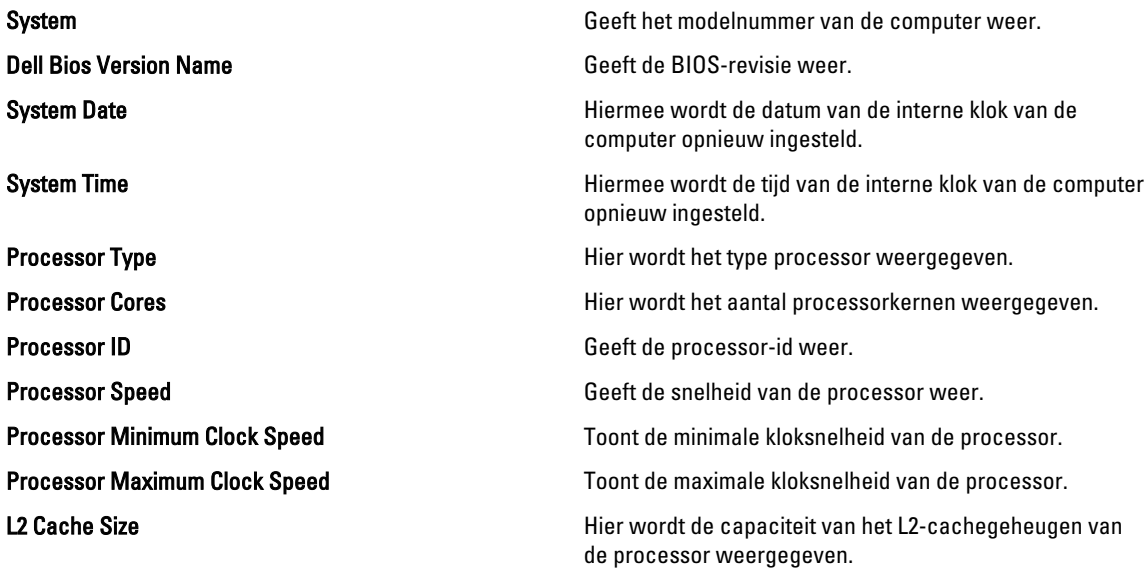

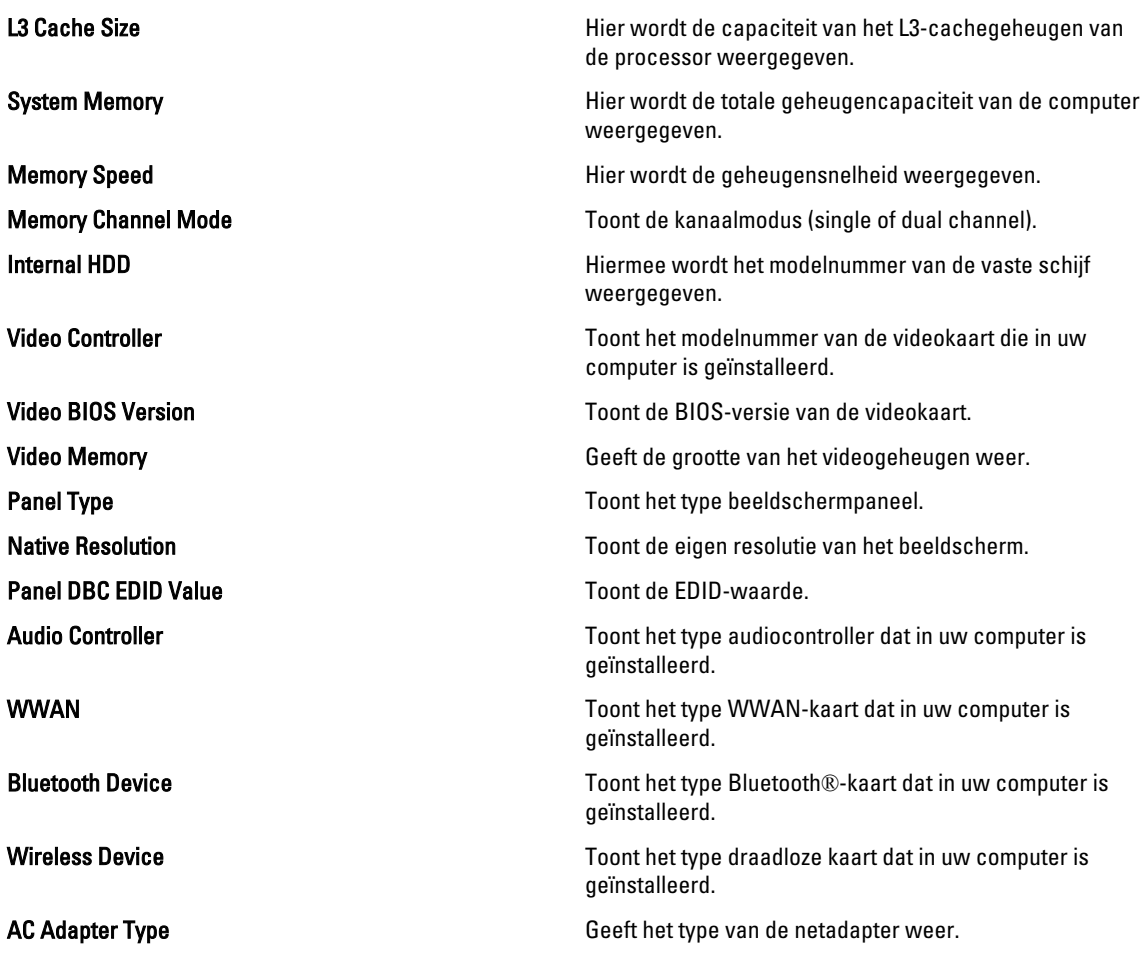

#### Advanced (Geavanceerd)

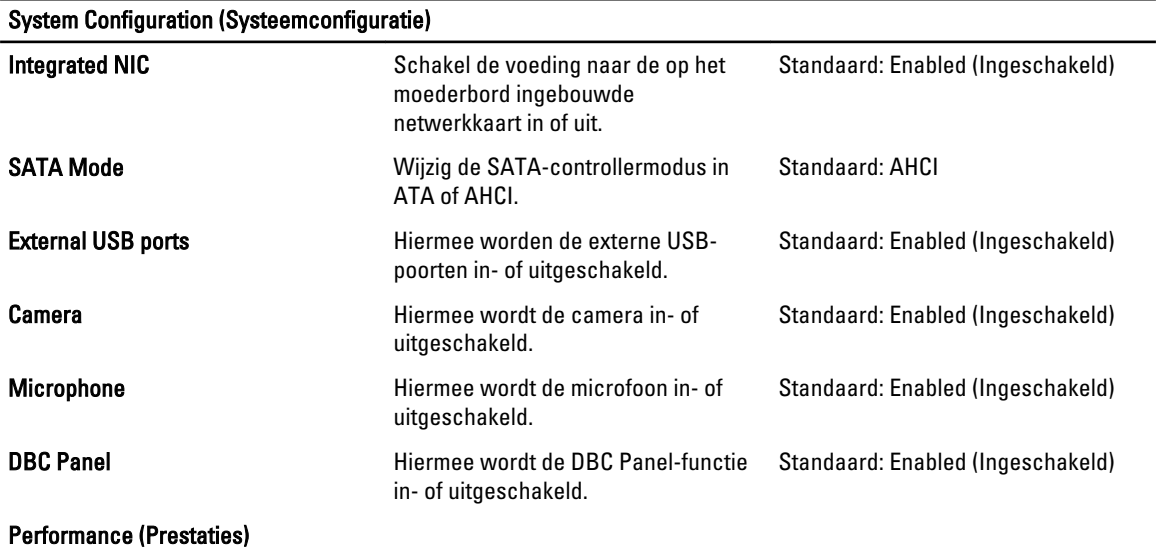

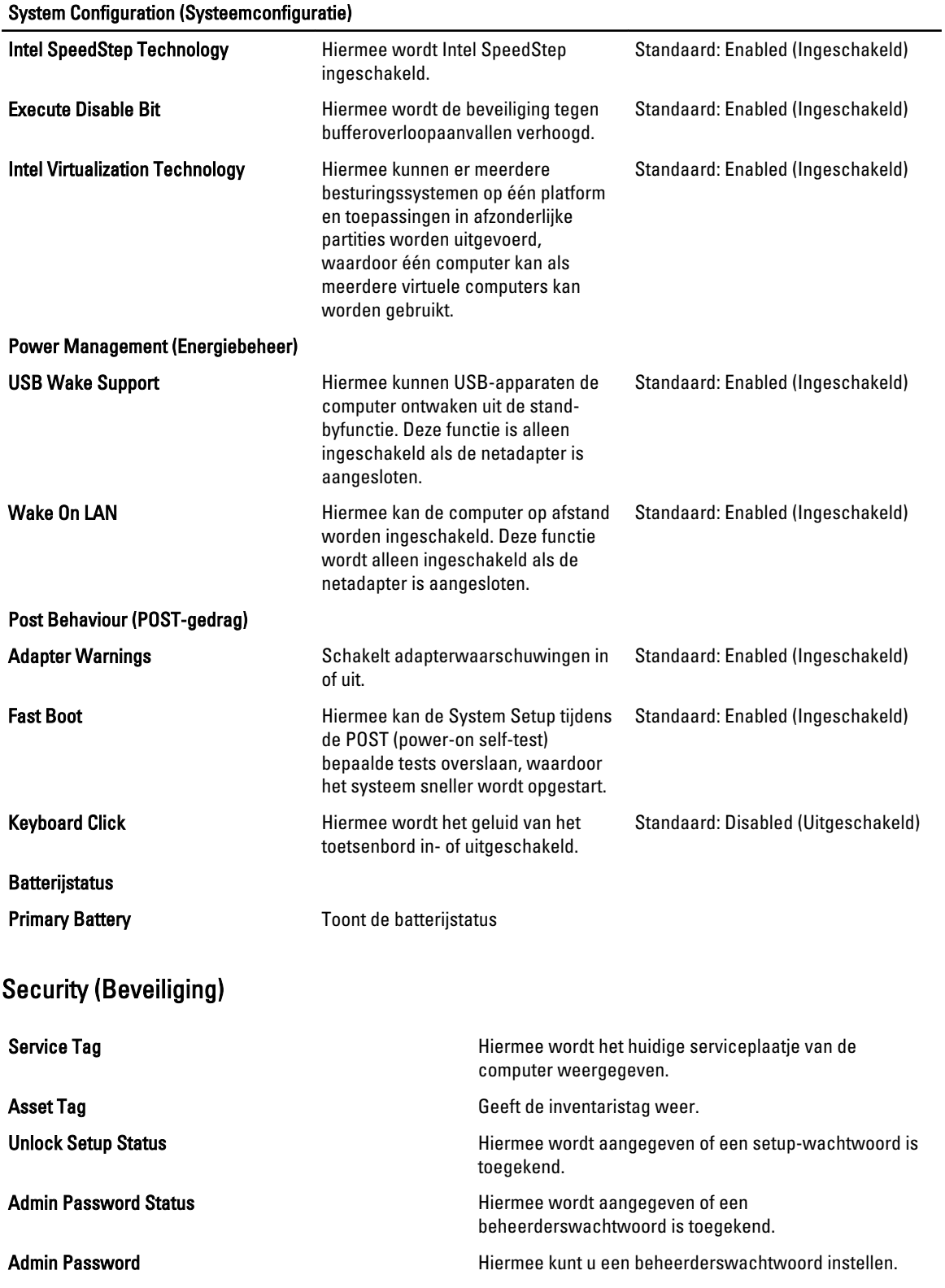

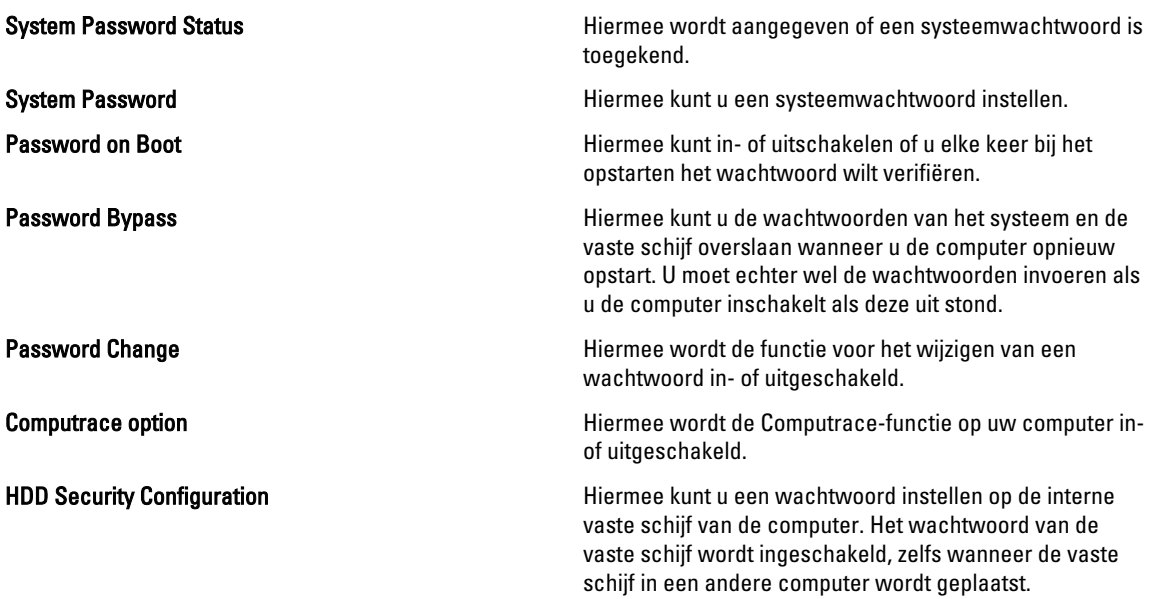

#### Boot (Opstarten)

Met het tabblad Boot (Opstarten) kunt u de opstartvolgorde wijzigen.

#### Exit (Afsluiten)

Met deze sectie kunt u standaardinstellingen opslaan, weggooien en laden voordat u afsluit via System Setup.

# **Diagnostiek**

#### Statuslampjes van apparaat

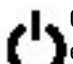

Gaat branden wanneer u de computer inschakelt en knippert wanneer de computer zich in de energiebeheermodus bevindt.

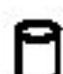

Gaat branden wanneer de computer gegevens leest of schrijft.

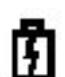

Gaat branden of knippert om de batterijstatus aan te geven.

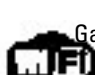

Gaat branden wanneer het draadloze netwerk is ingeschakeld.

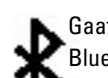

Gaat branden wanneer een kaart met draadloze Bluetooth-technologie ingeschakeld is. Als u alleen de Bluetooth-functie wilt uitschakelen, klikt u met de rechtermuisknop op het pictogram in het systeemvak en selecteert u Disable Bluetooth Radio (Bluetooth-radio uitschakelen).

### Batterijstatuslampjes

Als de computer is aangesloten op een stopcontact, werkt het batterijlampje als volgt:

- Afwisselend oranje en blauw knipperend lampje: er is een niet-geverifieerde of niet-ondersteunde netadapter aan de laptop gekoppeld die niet van Dell is.
- Afwisselend knipperend oranje en constant blauw: tijdelijk batterijdefect met netadapter aangesloten.
- Constant knipperend oranje: fataal batterijdefect met aangesloten netadapter.
- Lampje uit: batterij in volledig geladen modus met netadapter aanwezig.
- Blauw lampje brandt: batterij in laadmodus met netadapter aanwezig.

#### Batterijlading en -staat

Om de batterijstatus te controleren, drukt u op de batterijladingmeter waardoor de statusbalk te voorschijn komt en er door middel van een aantal lampjes wordt aangeven hoeveel vermogen er nog resteert. Elk lampje vertegenwoordigt ongeveer 20 procent van de totale batterijlading. Als bijvoorbeeld vier lampjes branden, is de batterij nog voor 80 procent geladen. Als er geen lampjes branden, is de batterij leeg.

Om de batterijstatus te controleren door middel van de oplaadmeter, drukt u op de statusknop van de batterijmeter en houdt u deze ten minste 3 seconden vast. Als er geen lampjes gaan branden, verkeerd de batterij in goede toestand, en heeft deze nog meer dan 80 procent van zijn oorspronkelijke oplaadcapaciteit. Als er vijf lampjes worden weergegeven, is er minder dan 60% van het oorspronkelijk oplaadbare vermogen over, en kunt u de batterij het beste vervangen.

#### Statuslampjes van toetsenbord

De groene lampjes boven het toetsenbord geven het volgende aan:

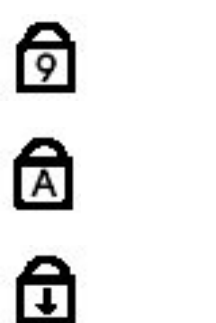

Gaat branden als het numerieke toetsenblok wordt geactiveerd.

Gaat branden als de functie Caps Lock wordt geactiveerd.

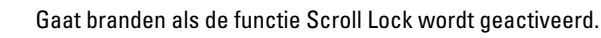

### Foutcodes voor ledlampjes

Onderstaande tabel geeft de ledcodes weer die kunnen verschijnen wanneer uw computer geen inschakelzelftest kan uitvoeren.

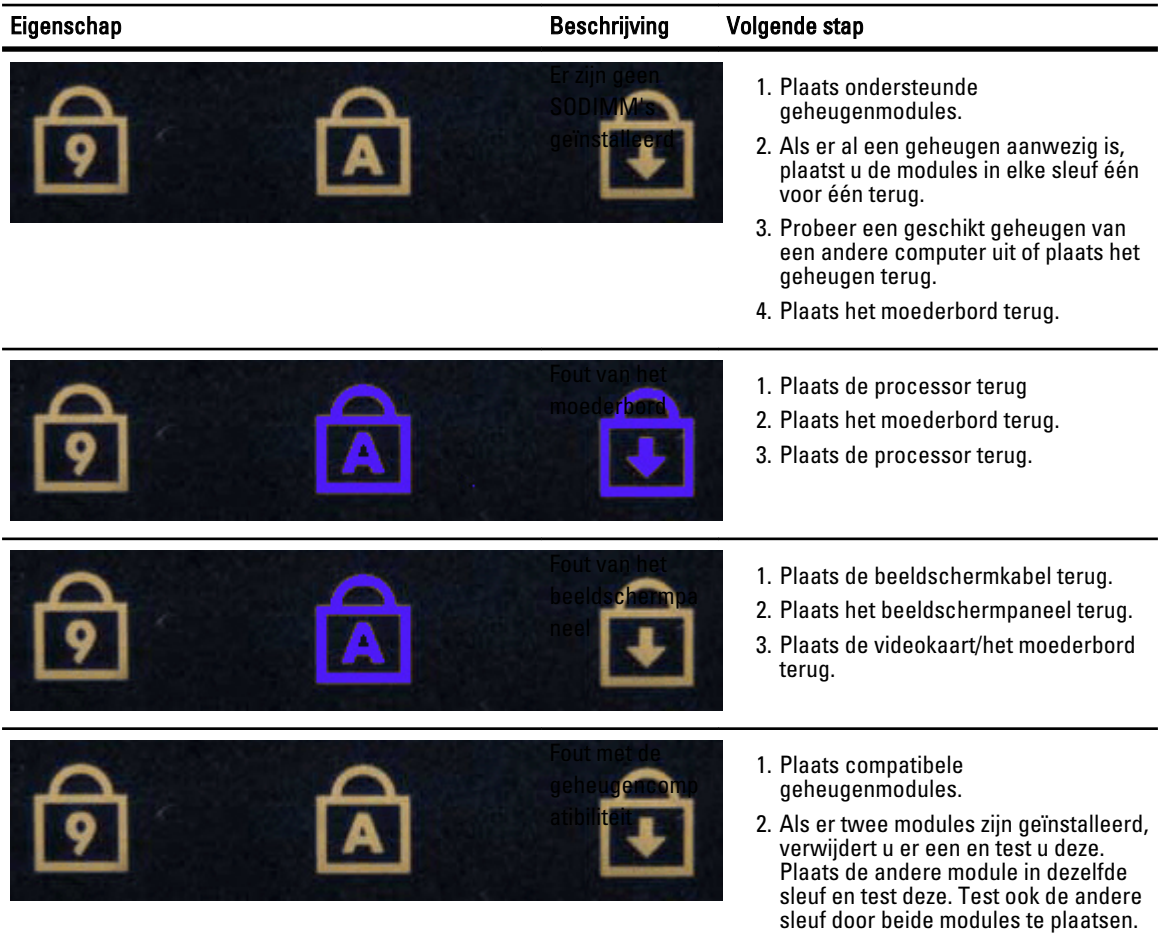

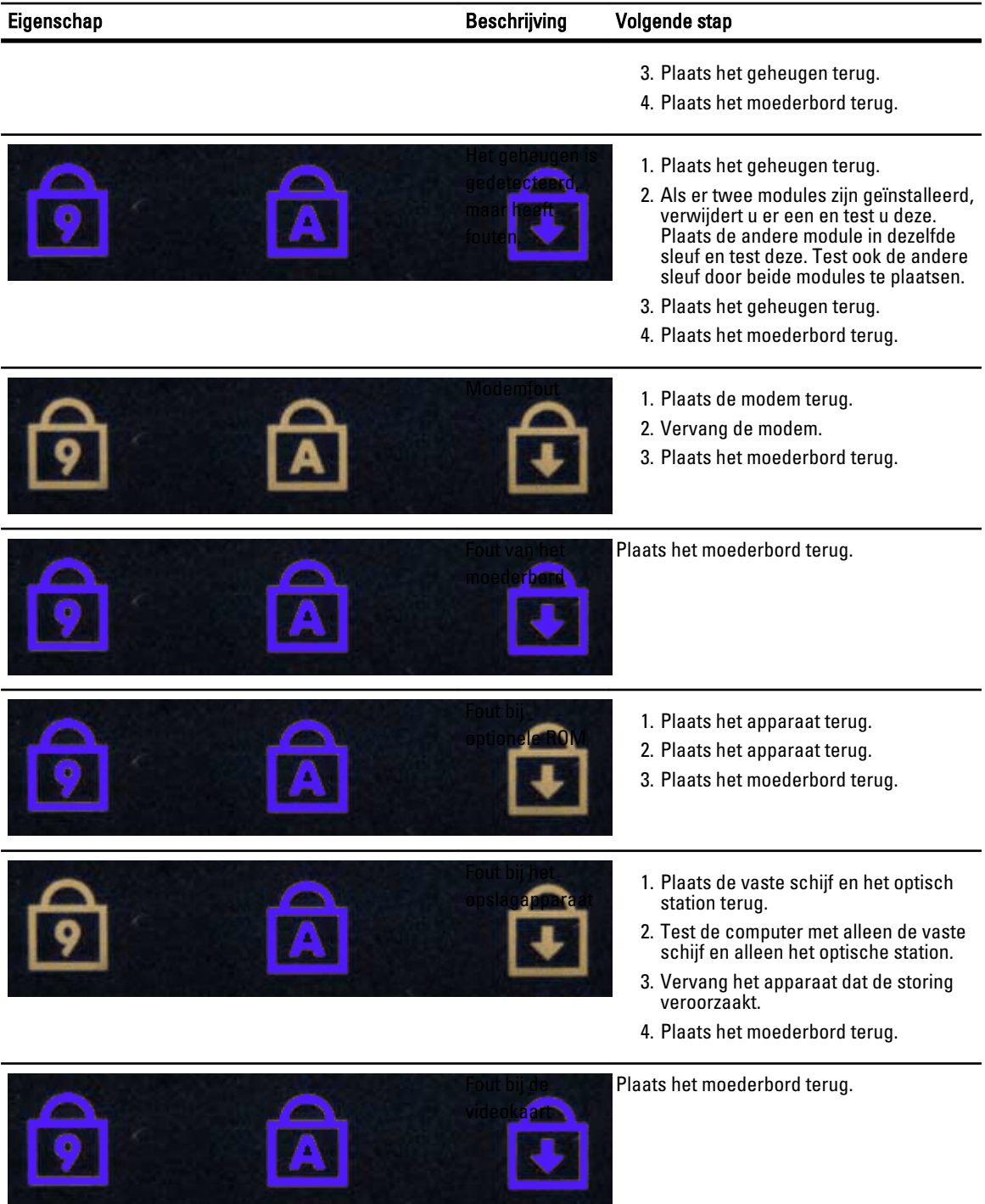

# Contact opnemen met Dell

#### Contact opnemen met Dell

U neemt als volgt contact op met Dell voor zaken op het gebied van verkoop, ondersteuning of klantenservice:

- 1. Ga naar support.dell.com.
- 2. Zoek naar uw land of regio in het vervolgkeuzemenu Choose a Country/Region (Kies een land/regio) onderaan de pagina.
- 3. Klik vervolgens aan de linkerzijde van de pagina op Contact opnemen.
- 4. Selecteer de gewenste service- of ondersteuningslink.
- 5. Selecteer de gewenste methode om contact met Dell op te nemen.